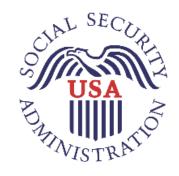

# USER GUIDE

# Comprehensive Electronic Records Express

Consultative Examination Providers

OFFICE OF DISABILITY DETERMINATION

Updated – June 2021

# **TABLE OF CONTENTS**

| Accessing the Electronic Records Express System                 | 3    |
|-----------------------------------------------------------------|------|
| Evidence Functions – Access Electronic Requests                 | 4    |
| Evidence Functions – Access Provider's Electronic Requests      | . 13 |
| Evidence Functions – Prepare CE Report for Provider             | . 20 |
| Evidence Functions – Review/Submit Prepared Requests            | . 26 |
| Evidence Functions – Send CE No Show Response                   | . 32 |
| Evidence Functions – Send CE Report                             | . 37 |
| Evidence Functions – Send Grouped Response                      | . 45 |
| Evidence Functions – Send CE with Scanned Signature             | . 50 |
| Evidence Functions – Send Individual Response                   | . 55 |
| Evidence Functions – Teacher Questionnaire                      | 61   |
| Evidence Functions – Track Status of Submissions                | . 63 |
| Messaging Function – Secure Messaging                           | . 72 |
| ERE Access/Shortcut Keys                                        | . 78 |
| How to get important information about ERE website availability | . 79 |
| Timing Out / Avoiding User Errors                               | . 80 |

# ACCESSING THE ELECTRONIC RECORDS EXPRESS SYSTEM

In order to access the Electronic Records Express (ERE) application you must have a valid User ID and password. Contact your local state Disability Determination Services (DDS) office, or call the Social Security ERE Help Desk at 1-866-691-3061 or send them an email at <u>electronic-records-express@ssa.gov</u> for additional information.

# Sign In

The user logs into to the ERE application with a registered User ID and password. When logging on for the first time the user will be prompted to change their password.

**NOTE:** Open a single browser session to log into the ERE application. After login, do not open multiple browser tabs.

| lectronic Records Express (ERE)                                                                                                    |                                                                                                    |
|----------------------------------------------------------------------------------------------------|----------------------------------------------------------------------------------------------------|
| Sign In         Acknowledgement for Website Access         I understand that the Social Security Administration will validate the information I provide against the information in Social Security Administration's systems.         I certify that:         • I understand that I may be subject to penalties if I submit fraudulent information.         • I agree that I am responsible for all actions taken with my Username.         • I am aware that any person who knowingly and willfully makes any representation to falsely obtain information from Social Security records and/or intends to deceive the Social Security Administration as to the true identity of an individual could be punished by a fine or imprisonment, or both.         • I am authorized to do business under this Username.         By entering your Username, Password and clicking on the "Sign In" button, you certify that you have read, understand and agree to the above statements.         Username | Help & Support<br>If you need assistance with<br>the Electronic Records<br>Express Website, please<br>contact us.<br>Email:<br>EETechSupport@ssa.gov<br>Call Us (toll free):<br>1-866-691-3061<br>Privacy Statement<br>Your privacy important.<br>For details about our<br>use of your information,<br>we encourage you to<br>read our Privacy Act<br>Statement. |

Please note that you are responsible for information submitted on the ERE website when using your ERE User ID and password. You should never share your ERE User ID or password with others.

# **EVIDENCE FUNCTIONS – ACCESS ELECTRONIC REQUESTS**

This function allows providers (hospital, doctor, copy service, etc.) to respond to Consultative Examination (CE) and Medical Evidence request letters sent electronically to the ERE Website from the requesting DDS office. Using the Access Electronic Requests link providers will be able to view, download, respond, and submit documentation related to the electronic request sent by the DDS.

Electronic requests can be accessed by directly logging into ERE with a valid username and password. Once on the ERE Homepage, under the **Evidence Services** heading, select **Access Electronic Requests**. Electronic requests can also be accessed by receiving an email notification when a request is sent to an associated ERE account from the DDS. The email will include a link that will direct a user to enter their ERE User ID and password. After logging in, the user is taken to the individual request associated with the email that was received.

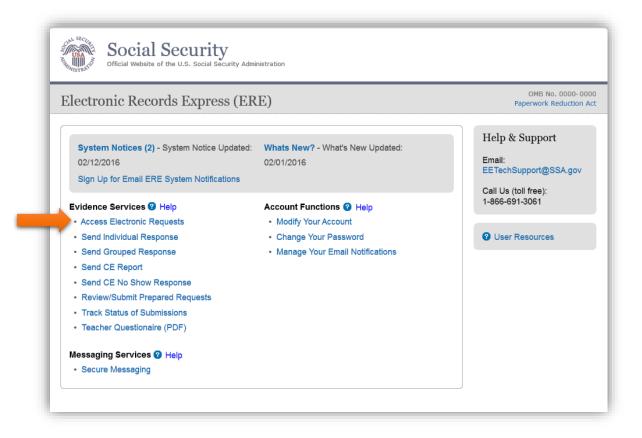

User Guide for Consultative Examination Providers

#### Access Electronic Requests

| Provider:<br>CEProvide | er, RaviKarnati | ~               |                 | equest Type:<br>Open Requests |              | ~               |                   | O User Re         | sources            |
|------------------------|-----------------|-----------------|-----------------|-------------------------------|--------------|-----------------|-------------------|-------------------|--------------------|
| Show                   | )               |                 |                 |                               |              |                 |                   |                   |                    |
|                        |                 |                 |                 |                               |              |                 |                   | -                 | Doumont            |
| Priority               | Patient<br>Name | SSN<br>(Last 4) | Request<br>Date | Appt<br>Date                  | Appt<br>Time | Location        | Request<br>Status | Payment<br>Status | Payment<br>Request |
| <u>Priority</u>        |                 |                 |                 |                               | Time         | Location<br>CSC |                   |                   |                    |

#### **Provider/Request Type**

This page allows a user to view the **Provider** list via a dropdown and sort the status of all requests received from the DDS. A user may also change the request type by clicking the arrow from the dropdown box under **Request Type** and selecting a different request type and clicking **Show.** The request types are:

- Open Requests Displays requests sent by the DDS,
- Closed Requests Displays requests cancelled by a DDS,
- Submitted Requests Displays requests that have been submitted,
- Requests Open Over 90 Days Displays requests sent by the DDS over 90 days ago,
- For DDS sites that do Fiscal payments, a user will also have an Open Payments request type Displays requests that were completed and a payment request needs to be sent to the DDS.

#### **Request Status Definitions**

- **New –** A new request that has not been opened.
- **Pending –** A request that has been opened/viewed.
- **Prepared** A CE Admin staff has submitted a prepared report for the request.
- **Responded** Response submitted by provider through ERE Website.
- **Accepted** The DDS received the request response.
- **4 Cancelled** The DDS cancelled the request.

User Guide for Consultative Examination Providers

**Updated** – Updated initial request

**Update Pending –** Updated initial request and awaiting documents.

**NOTE:** The Electronic Request will be removed from the list based on the retention days received with the request if less than 120 days. Otherwise, Electronic Requests will be removed from the list 120 days after the request is sent.

#### Step 1 – Open Requests

- A user may select a column header to sort the displayed information by that column in ascending or descending order. Sorted columns display a small arrow adjacent to the column header. The column headers are:
  - Priority
  - Patient Name,
  - SSN (Last 4)
  - Request Date,
  - Appt Date,
  - Appt Time,
  - o **Location**,
  - Request Status,
  - Payment Status, and
  - Payment Request
- Select a name in the **Patient Name** column to view an individual request and proceed to Step 2.

User Guide for Consultative Examination Providers

# View/Submit Request Details and File Upload

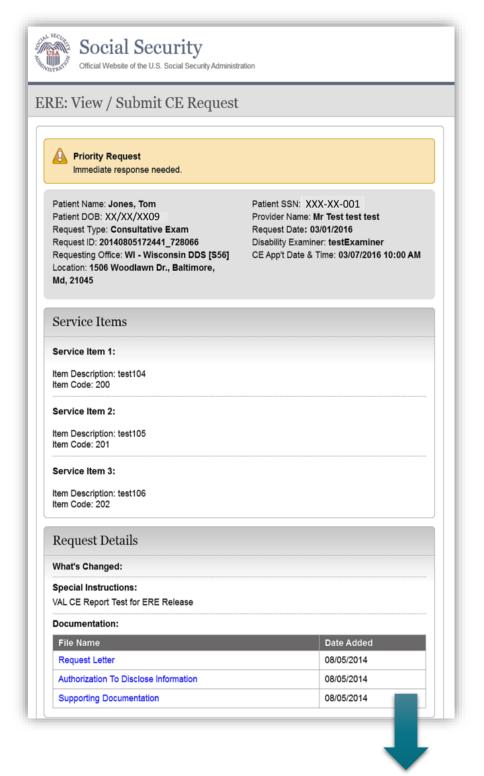

User Guide for Consultative Examination Providers

| Whethe Channed                                                                                                    |                                                                                                    |
|----------------------------------------------------------------------------------------------------|----------------------------------------------------------------------------------------------------|
| What's Changed:                                                                                                    |                                                                                                    |
| Special Instructions:                                                                                                    |                                                                                                    |
| Documentation:                                                                                                    |                                                                                                    |
| File Name                                                                                                    | Date Added                                                                                                    |
| Request Letter                                                                                                    | 07/24/2020                                                                                                    |
| Supporting Documentation                                                                                                    | 07/24/2020                                                                                                    |
| Supporting Documentation                                                                                                    | 07/24/2020                                                                                                    |
| Supporting Documentation                                                                                                    | 07/24/2020                                                                                                    |
| Request Response                                                                                                    |                                                                                                    |
| Was a Consultative Exam performed?                                                                                                    |                                                                                                    |
| ●Yes ONo                                                                                                    |                                                                                                    |
|                                                                                                    |                                                                                                    |
| Attach and Upload Files                                                                                                    |                                                                                                    |
| A maximum of 25 files can be added (individual 200MB.                                                                                                    | ally or as a group) and all files must total less than                                                                                                    |
| <ul> <li>File types accepted: .wpd, .doc, .docx, .txt, .xls</li> <li>Please do not upload password-protected files</li> </ul>                                                                                                    |                                                                                                    |
|                                                                                                    |                                                                                                    |
| Document Type:                                                                                                    |                                                                                                    |
| Document Type:<br>Consultative Examination Report (CE) - 0002 V                                                                                                    |                                                                                                    |
| Document Type:<br>Consultative Examination Report (CE) - 0002 V<br>Add Files: Choose Files No file chosen                                                                                                    |                                                                                                    |
| Consultative Examination Report (CE) - 0002 V Add Files: Choose Files No file chosen                                                                                                    |                                                                                                    |
| Consultative Examination Report (CE) - 0002 V                                                                                                    |                                                                                                    |
| Consultative Examination Report (CE) - 0002 V<br>Add Files: Choose Files No file chosen<br>Additional Information<br>Comments (Optional):                                                                                                    |                                                                                                    |
| Consultative Examination Report (CE) - 0002 V<br>Add Files: Choose Files No file chosen<br>Additional Information<br>Comments (Optional):<br>(4,000 characters maximum)                                                                                                    |                                                                                                    |
| Consultative Examination Report (CE) - 0002 V<br>Add Files: Choose Files No file chosen<br>Additional Information<br>Comments (Optional):<br>(4,000 characters maximum)<br>Characters remaining: 4000                                                                                                    | rization Agreement                                                                                                    |
| Consultative Examination Report (CE) - 0002 V<br>Add Files: Choose Files No file chosen<br>Additional Information<br>Comments (Optional):<br>(4,000 characters maximum)<br>Characters remaining: 4000<br>Consultative Examination Autho<br>Please read this statement and indicate your ur<br>agree to the above" checkbox below. When you                                                                                                    |                                                                                                    |
| Consultative Examination Report (CE) - 0002 ▼         Add Files:       Choose Files         No file chosen    Additional Information Comments (Optional): (4,000 characters maximum)     Characters remaining: 4000 Consultative Examination Autho Please read this statement and indicate your ur agree to the above" checkbox below. When you signature and submit your response. I am certifying, under penalty of perjury, that I have Determination Services to examine the claimant. I excluded. The report is accurate. By checking the ' am certifying that I personally conducted, or persor | nderstanding by checking the "I have read and<br>u select "Submit", you will generate an electronic<br>e been authorized or contracted by the Disability<br>have a valid license and have not been federally<br>"I have read and agree to the above" checkbox below,<br>onally participated in conducting, the consultative                           |
| Consultative Examination Report (CE) - 0002 V<br>Add Files: Choose Files No file chosen<br>Additional Information<br>Comments (Optional):<br>(4,000 characters maximum)<br>Characters remaining: 4000<br>Consultative Examination Autho<br>Please read this statement and indicate your un<br>agree to the above" checkbox below. When you<br>signature and submit your response.<br>I am certifying, under penalty of perjury, that I have<br>Determination Services to examine the claimant. I                                                                                                    | nderstanding by checking the "I have read and<br>a select "Submit", you will generate an electronic<br>e been authorized or contracted by the Disability<br>have a valid license and have not been federally<br>"I have read and agree to the above" checkbox below,<br>onally participated in conducting, the consultative<br>port contained within. |

User Guide for Consultative Examination Providers

#### Step 2 – View / Submit Request Details and File Upload

**NOTE:** The Patient and Request information is automatically populated to this screen, and therefore cannot be edited.

- To view the files contained in the documentation section under the **"Request Details"** header simply left click on the file name. User will be prompted to either open or save the selected file. Open and view file.
- Review and verify the **Patient Information**, **Request Information**, and all documentation associated with the request.
- Depending on the type of request, the user will be asked if a Consultative Exam was performed or if there is an Evidence record to submit. If user selected "yes", then they will be required to attach and upload files associated with the claimant:
  - Select the **Document Type** of the file(s)
  - Select the button to identify a file to send. (Do not send files that are password protected.)
     The **Choose file** window appears on your screen.
  - Locate the file you wish to send and highlight the file name. The document's file name moves into the **File name** box at the bottom of the **Choose file** window.
  - Select the **Open** button. The **Choose file** window closes and the file name displays. If you have chosen the incorrect file, select the **Delete** button to clear the field.
  - Click the **Add File** button to send up to a maximum of 25 additional files.
- If user selected "no", then they will be required to select a reason for not performing the Consultative Exam and provide required comments or reason for no evidence record to submit.

**NOTE:** Do not upload documents containing macros (i.e., a set of instructions or scripts that automates tasks). They may cause system problems, which will require you to re-submit your documents without macros.

- **Comments** can be typed into the **Additional Information** section, if needed. Type in and/or cutand-paste your text (up to 16,000 characters, approximately three letter size pages) directly into the box provided. The count of remaining characters shows beneath the box.
- You will be asked to attest to an **"Authorization Agreement"** By checking the, "I have read and agree to the above" statement, an electronic signature will be generated and you will have

User Guide for Consultative Examination Providers

electronically signed and certified the report that is being submitted to the DDS regarding the claimant.

• Select the **Submit** button to provide the electronic signature and the claimant information to the DDS office that sent the request.

#### **IMPORTANT NOTE**

It is against SSA policy for a user to delegate the uploading of their CE reports, via the **Access Electronic Requests** website function, to staff members. Users interested in delegating this responsibility should consider using the **Send CE with Scanned Signature** website function or CE Administrative Staff Upload (**Review/Submit Prepared Requests,** and **Prepare Report for Provider**).

#### Step 3a – Confirmation (Site does not do fiscal)

| ERE: View / Submit CE Request                                                              |                                  |                |
|--------------------------------------------------------------------------------------------|----------------------------------|----------------|
| 🗸 Thank you for your submission.                                                           |                                  | User Resources |
| CE Report Submission - Tracking Information.                                               |                                  |                |
| Tracking Number: <b>1276D6802B1230B5</b><br>Submitted on: <b>09/29/2013 at 04:16 PM ET</b> |                                  |                |
| Please retain your tracking number in case there are errors                                | or problems that prevent us from |                |
| processing your submission.                                                                | or problems that prevent us from |                |
| Print this Page                                                                            |                                  |                |
| Submission Summan                                                                          |                                  |                |
| Submission Summary<br>Tracking Information                                                 |                                  |                |
| Patient & Appointment Information                                                          |                                  |                |
| Patient Name: Janice Goodwin                                                               |                                  |                |
| Patient SSN: XXX-XX-0001                                                                   |                                  |                |
| Patient DOB: 01/20/2010                                                                    |                                  |                |
| Provider Name: Sam Angulara                                                                |                                  |                |
| Request Type: Consultative Exam<br>Request Date: 03/04/2010                                |                                  |                |
| Request Date: 0004/2010<br>Requesting Office: MD - Timonium DDS [\$23]                     |                                  |                |
| Request ID: 00000241156125                                                                 |                                  |                |
| Disability Examiner: Mark Evans                                                            |                                  |                |
| CE Appt Date & Time: 09/20/2013 09:00 AM ET                                                |                                  |                |
| Location: 1314 Lombard, Baltimore, MD 21224                                                |                                  |                |
| Uploaded File(s)                                                                           |                                  |                |
| File Name                                                                                  | File Size                        |                |
| GoodwinCEdoc                                                                               | 56 KB                            |                |
| Total File Size:                                                                           | 56 KB                            |                |
|                                                                                            |                                  |                |
| Additional Information                                                                     |                                  |                |

User Guide for Consultative Examination Providers

#### Step 3b – Confirmation (Site does fiscal)

| ERE: View / Submit CE Request                                                                        |                          |                |
|----------------------------------------------------------------------------------------------------|--------------------------|----------------|
| Thank you for your submission.                                                                       |                          | User Resources |
| CE Report Submission - Tracking Information.                                                         |                          |                |
| Tracking Number: <b>1276D6802B1230B5</b><br>Submitted on: <b>09/29/2013 at 04:16 PM ET</b>           |                          |                |
| Please retain your tracking number in case there are errors or proble<br>processing your submission. | ems that prevent us from |                |
| Print this Page                                                                                      |                          |                |
|                                                                                                    |                          |                |
| Submission Summary<br>Tracking Information                                                           |                          |                |
| Patient & Appointment Information                                                                    |                          |                |
| Patient Name: Janice Goodwin                                                                         |                          | -              |
| Patient SSN: XXX-XX-0001                                                                             |                          |                |
| Patient DOB: 01/20/2010                                                                              |                          |                |
| Provider Name: Sam Angulara                                                                          |                          |                |
| Request Type: Consultative Exam                                                                      |                          |                |
| Request Date: 03/04/2010                                                                             |                          |                |
| Requesting Office: MD - Timonium DDS [S23]                                                           |                          |                |
| Request ID: 000000241156125                                                                          |                          |                |
| Disability Examiner: Mark Evans                                                                      |                          |                |
| CE Appt Date & Time: 09/20/2013 09:00 AM ET                                                          |                          |                |
| Location: 1314 Lombard, Baltimore, MD 21224                                                          |                          |                |
| Uploaded File(s)                                                                                     |                          |                |
| File Name                                                                                            | File Size                |                |
| GoodwinCEdoc                                                                                         | 56 KB                    |                |
| Total File Size:                                                                                     | 56 KB                    |                |
| Additional Information                                                                               |                          |                |
|                                                                                                    |                          |                |

#### Step 3a & 3b – Confirmation

After the submission uploads, ERE provides a **Confirmation** page that includes a Submission Summary and a Tracking number that should be retained in case there are errors or problems that prevent the DDS from processing a submission or if a user wants to check on the status of a particular submission.

- If you do not receive the **Confirmation** page, you should resubmit the materials.
- If you continue to have transmitting problems, contact your local state DDS office for assistance.

User Guide for Consultative Examination Providers

- To respond to another request, select the **Review Another Request** button.
- For fiscal see Step 3b and select the Submit Payment Request button.

**NOTE:** We **strongly recommended** that you print or take a screenshot of the **Confirmation** page for your documentation. To do this, simply select **Print this page** located at the bottom of the green box. This print link works the same as if you selected File and Print from your browser's menu. You cannot bookmark and save a **Confirmation** page, and you will not be able to retrieve it later once you exit the webpage.

# **EVIDENCE FUNCTIONS – ACCESS PROVIDER'S ELECTRONIC** REQUESTS

This function is a part of the Electronic Outbound Request (eOR) feature. The DDS can electronically send CE requests through the **ERE** website to the CE Provider's administrative staff. This function allows the CE administrative staff to view outstanding electronic requests, download request letters and other supporting documentation, and conveniently submit responses to the CE Provider without having to enter any barcode index information.

Begin by logging into the **ERE** with your username and password. Under the **Evidence Functions** heading, select **Access Provider's Electronic Requests.** This takes you to the page that allows you to access CE requests sent to the CE Provider from the DDS.

| ] | Electronic Records Express (E                                                                                                    | RE)                                                                                | OMB No. 0960-0<br>Paperwork Reduction                                                        |
|---|----------------------------------------------------------------------------------------------------|------------------------------------------------------------------------------------|----------------------------------------------------------------------------------------------|
|   | System Notices(4) - System Notice Updated:<br>05/16/2015<br>Sign Up for Email ERE System Notifications                                                       | What's New? - What's New Updated: 05/16/2015                                       | Help & Support<br>Email:<br>EETechSupport@SSA.gov                                            |
|   | Evidence Functions @ Help Access Provider's Electronic Requests Send CE with Scanned Signature                                                               | Account Functions <b>?</b> Help<br>• Modify Your Account<br>• Change Your Password | Call Us (toll free):<br>1-866-691-3061                                                       |
|   | Send CE with Scalined Signature     Send CE No Show Response     Prepare Report for Provider     Track Status of Submissions     Teacher Questionnaire (PDF) | Manage Your Email Notifications                                                    | For your security, please log or<br>and close all Internet windows<br>when you are finished. |

#### **Select Provider**

| ERE: Access Pro | ovider's E | lectronic Requests |                |
|-----------------|------------|--------------------|----------------|
| Provider:       |            | Request Type:      | User Resources |
| Joan Doan       | -          | Open Requests -    |                |

User Guide for Consultative Examination Providers

#### Step 1 – Select Provider

- Select a **Provider** from the dropdown box. Only CE Providers associated with your username will display in the drop down list.
- Select a request type by clicking the arrow from the drop-down box under **Request Type** and clicking **Show**.
- If you do not wish to continue with the transaction and you want to return to the homepage, select the **ERE Home** button that would be shown on the bottom of the page.

| RE: A      | ccess Provid | ler's El                  | ectronic l                    | Requests                   | 5                          |              |                                 |                                 |                                  |
|------------|--------------|---------------------------|-------------------------------|----------------------------|----------------------------|--------------|---------------------------------|---------------------------------|----------------------------------|
| vovider:   |              |                           | Req                           | uest Type:                 |                            |              |                                 | 2 User Reso                     | ources                           |
| A CE Provi | der 🗸        |                           | Ор                            | en Requests                | •                          | ~            |                                 |                                 |                                  |
| Show       |              |                           |                               |                            |                            |              |                                 |                                 |                                  |
|            |              |                           |                               |                            |                            |              |                                 |                                 |                                  |
| 3          |              |                           |                               |                            |                            |              |                                 |                                 |                                  |
| Priority 🔻 | Patient Name | <u>SSN</u><br>(Last<br>4) | <u>Request</u><br><u>Date</u> | <u>Appt</u><br><u>Date</u> | <u>Appt</u><br><u>Time</u> | Location     | <u>Request</u><br><u>Status</u> | <u>Payment</u><br><u>Status</u> | <u>Payment</u><br><u>Request</u> |
|            | DOE,         | 2001                      | 06/30/2010                    | 07/25/2010                 | 11:24 AM                   | TestingPlace | NEW                             |                                 |                                  |

#### **Open Requests**

#### Step 2 – View Provider's Electronic Request – Open Requests

- This page allows you to view and sort all requests received from the DDS.
- You may select a column header to sort the displayed information by that column in ascending or descending order. Sorted columns display a small arrow adjacent to the column header. The column headers are:
  - **Priority**
  - o Name
  - o Last 4 of SSN
  - Request Date

User Guide for Consultative Examination Providers

- Appt Date
- Appt Time
- Location
- Request Status
- Payment Status
- Payment Request
- Select **the claimant's name** in the **Patient Name** column to view an individual request.
- Select the **ERE Home** button to go to the ERE Homepage.

#### **Request Status Definitions**

- **New** A new request that has not been opened.
- **Pending –** A request that has been opened/viewed.
- **Prepared** A CE Admin staff has submitted a prepared report for the request.
- **Responded** Response submitted by provider through ERE Website.
- **4 Accepted** The DDS received the request response.
- **4 Cancelled** The DDS cancelled the request.
- **Updated –** Updated initial request

**NOTE:** The Electronic Request will be removed from the list based on the retention days received with the request if less than 120 days. Otherwise, Electronic Requests will be removed from the list 120 days after the request is sent.

User Guide for Consultative Examination Providers

# View/Submit CE Request – Prepare Report for Provider (eOR)

| RE: View / Submit CE Reque                                                                                                    | st                                                                                                    |
|----------------------------------------------------------------------------------------------------|----------------------------------------------------------------------------------------------------|
| A Priority Request                                                                                                    |                                                                                                    |
| Immediate response needed.                                                                                                    |                                                                                                    |
| Patient Name: DOE, TESTCASE2001<br>Patient DOB: XX/XX/XX09<br>Request Type: Consultative Exam<br>Request ID: 20140805172441_728066<br>Requesting Office: WI - Wisconsin DDS [S56]<br>Location: 1506 Woodlawn Drive test<br>maryfield, Ellicott, MD 21045 | Patient SSN: XXX-XX-2001<br>Provider Name: A CE Provider<br>Request Date: 06/30/2010<br>Disability Examiner: testExaminer<br>CE Appt Date & Time: 07/25/2010 11:24 AM |
| Service Items                                                                                                    |                                                                                                    |
| Service Item 1:                                                                                                    |                                                                                                    |
| Item Description: test104                                                                                                    |                                                                                                    |
| Item Code: 200                                                                                                    |                                                                                                    |
| Service Item 2:                                                                                                    |                                                                                                    |
| Item Description: test105                                                                                                    |                                                                                                    |
| Item Code: 201                                                                                                    |                                                                                                    |
| Service Item 3:                                                                                                    |                                                                                                    |
| Item Description: test106                                                                                                    |                                                                                                    |
| Item Code: 202                                                                                                    |                                                                                                    |
|                                                                                                    |                                                                                                    |
| Request Details                                                                                                    |                                                                                                    |
| Request Details<br>What's Changed:                                                                                                    |                                                                                                    |
| What's Changed:                                                                                                    |                                                                                                    |
|                                                                                                    |                                                                                                    |
| What's Changed:<br>Special Instructions:<br>VAL CE Report Test for ERE Release                                                                                                    |                                                                                                    |
| What's Changed:<br>Special Instructions:<br>VAL CE Report Test for ERE Release<br>Documentation:                                                                                                    | Data Added                                                                                                    |
| What's Changed:<br>Special Instructions:<br>VAL CE Report Test for ERE Release                                                                                                    | Date Added<br>08/05/2014                                                                                                    |
| What's Changed:<br>Special Instructions:<br>VAL CE Report Test for ERE Release<br>Documentation:<br>File Name                                                                                                    |                                                                                                    |

User Guide for Consultative Examination Providers

| Prepare    | esponse:<br>Report for Provider<br>o Show Response                                                                                                    |
|------------|----------------------------------------------------------------------------------------------------|
| Attach     | and Upload Files                                                                                                    |
| 200M       | ximum of 25 files can be added (individually or as a group) and all files must total less than<br>IB.<br>ypes accepted: .wpd, .doc, .docx, .txt, .xls, .xlsx, .pdf, .rtf, .tiff, .tif<br>se do not upload password-protected files because they cannot be processed. |
| Documen    | t Type:                                                                                                    |
| File 1:    | Browse                                                                                                    |
| Add An     | other File                                                                                                    |
| Additio    | onal Information                                                                                                    |
|            | nts (Optional):<br>Naracters maximum)                                                                                                    |
| Characters | s remaining: 16000                                                                                                    |

#### Step 3 – View/Submit CE Request – Prepare Report for Provider (eOR)

- To view the request documentation, click on the <u>blue</u> document heading in the **Documentations** section.
- Select the appropriate radio button in the Request Response section.
- Select the button to attach and upload files for this patient. (Do not send files that are password protected.) The **Choose file** window appears.
- Locate the file you wish to send and highlight the file name. The document's file name moves into the **File name** box at the bottom of the **Choose file** window.

User Guide for Consultative Examination Providers

- Select the **Open** button. The **Choose file** window closes and the file name displays. If you have chosen the incorrect file, select the **Delete** button to clear the field.
- Select the **Add File** button to send additional files. Only files for the SSN in Step 1 can be sent with this transaction.

**NOTE:** A maximum of 25 files may be sent <u>for one individual</u> by selecting *the* **Add File** button and repeating the previous steps.

SSA's Electronic Records Express website accepts the following file formats: .wpd, .doc, .docx, .txt, .rtf, .xls, xlsx, .pdf, .tiff, .tif.

Do not upload documents containing macros (i.e., a set of instructions or scripts that automates tasks). They may cause system problems, which will require you to resubmit your documents without macros.

- Type **Comments**, if needed. Type-in and/or cut-and-paste your text (up to 16,000 characters, approximately three letter size pages) directly into the box provided. The count of remaining characters shows beneath the box.
- Select the **Send to Provider** button to send the CE report to the CE Provider's ERE inbox.

| The Official Website of the U.S. Social Security Administration                                                             |                |
|----------------------------------------------------------------------------------------------------|----------------|
| ERE: View / Submit CE Request                                                                                               |                |
| Thank you for your submission.<br>Prepare CE Report Submission - Tracking Information.                                      | User Resources |
| Tracking Number: 147CA48D91F17AE6N<br>Submitted on: 02/05/2015 at 03:43 PM EST                                              |                |
| Please retain your tracking number in case there are errors or problems that prevent us from processing<br>your submission. |                |
| 🚔 Print this page                                                                                                    |                |
| Submission Summary<br>Tracking Information                                                                                  |                |
| Patient & Appointment Information                                                                                           |                |
| Patient Name: TESTCASE2001 DOE<br>Patient SSN: XXX-XX-2001                                                                  |                |

#### Confirmation

User Guide for Consultative Examination Providers

## Step 4 – Confirmation

- After your submission uploads, ERE provides a **Confirmation** page that provides a tracking number for you to keep and use if you want to check on the status of your submission.
- If you do not receive the Confirmation page, you should resubmit the materials.
- If you continue to have transmitting problems, contact your local state DDS office for assistance.
- If you have additional CE reports to submit, you may select **Prepare Another CE Report** button. This takes you back to the screen in Step 1.

**NOTE:** We **strongly recommended** that you print or take a screenshot of the **Confirmation** page for your documentation. To do this, simply select **Print this page** located at the bottom of the green box. This print link works the same as if you selected File and Print from your browser's menu. You cannot bookmark and save a **Confirmation** page, and you will not be able to retrieve it later once you exit the webpage.

# **EVIDENCE FUNCTIONS – PREPARE CE REPORT FOR** PROVIDER

#### **Instructions for Prepare Report for Provider**

The **Prepare Report for Provider** function allows a CE provider's administrative staff to prepare a CE report and send it to the appropriate CE provider. The CE provider then reviews and submits the report to the requesting office.

The **Prepare Report for Provider** link is available only for users registered to use this function of the website.

| Electronic Records Express (                                                                                                    | ERE)                                                                                                    | OMB No. 0960<br>Paperwork Reductio                                                                                   |
|----------------------------------------------------------------------------------------------------|----------------------------------------------------------------------------------------------------|----------------------------------------------------------------------------------------------------|
| <b>System Notices(3)</b> - Updated: 12/30/2014<br>Sign Up for Email/Text ERE System<br>Notifications                                                                                                    | What's New? - Updated: 03/15/2015                                                                              | Help & Support<br>Email:<br>EETechSupport@SSA.gov<br>Call Us (toll free):                                            |
| Evidence Functions @ Help                                                                                                    | Account Functions 🔮 Help                                                                                       | 1-866-691-3061                                                                                                    |
| <ul> <li>Access Provider's Electronic Requests</li> <li>Send CE No Show Response</li> <li>Prepare Report for Provider</li> <li>Track Status of Submissions</li> <li>Teacher Questionnaire (PDF)</li> </ul> Payment Functions <sup>2</sup> Help | <ul> <li>Modify Your Account</li> <li>Change Your Password</li> <li>Manage Your Email Notifications</li> </ul> | • User Resources<br>For your security, please log<br>out and close all Internet<br>windows when you are<br>finished. |

If you did not receive an electronic CE request, you must have the SSA or DDS CE request letter available to complete your action. Your first step is to log into the Electronic Records Express website with your username and password.

User Guide for Consultative Examination Providers

# **Destination and Request Information (Step 1 of 3)**

|                                                   | I Security<br>Vebsite of the U.S. Social Security Administration                   |
|---------------------------------------------------|------------------------------------------------------------------------------------|
| ERE: Prepare                                      | e Report for Provider                                                              |
| 1 Destination Info                                | rmation 2 Review & Add Information 3 Confirmation                                  |
| Enter Provides<br>Select the provider for         | r Information Viser Resources User Resources                                       |
| Reviewing Provider<br>Wong, Doctor 🔻              |                                                                                    |
| Enter Patient                                     | Information                                                                        |
| Patient Name:                                     |                                                                                    |
| John                                              | Doe                                                                                |
| First Patient Date of Birth XX/XX/XX09 mm/dd/yyyy | Middle Last                                                                        |
| Select destination b<br>Site Code State           | 8                                                                                  |
| Site Code:                                        | S02                                                                                |
| State:                                            | AK-Alaska                                                                          |
| Destination:                                      | AK - Alaska DDS [S02]                                                              |
| Edit                                              | Enter the Claire and CON formal and the                                            |
| Social Security Num<br>XXX-XX-001                 |                                                                                    |
| RQID (Request ID):                                | request letter or barcode. If there is no<br>SSN listed on the request or barcode, |
| abc123                                            | please reference the SSA-827. Do not                                               |
| RF (Routing Field):                               | enter a partial or incorrect SSN.                                                  |
| No RF or No Barcoo                                | de                                                                                 |
| DR:<br>F<br>S<br>No DR or No Barco                | de                                                                                 |
| CS (only if applicabl                             | e):                                                                                |
| Document Type:<br>CE Psychiatry - 3174            | <b>v</b>                                                                           |
| Next Cancel                                       | )                                                                                  |

User Guide for Consultative Examination Providers

#### Step 1 – Prepare CE Report for Provider

• Select the Provider for whom you are preparing the CE Report from the dropdown box.

**NOTE:** If you are responding to an electronic request, you have already provided this information.

• Enter the First and Last Name of the patient (the Middle Name is not a required field).

**NOTE:** If you are responding to an electronic request, this identifying information has been completed for you.

- Enter the Date of Birth (**DOB**) of the patient in mm/dd/yyyy format.
- Select the DDS Destination by first selecting the appropriate radio button depending on your desire to search by either Site Code or State
- Enter the three-character **Site** code from the barcode. The **Site** code begins with a letter, followed by two digits.

#### OR

- Select the **State** from the dropdown. After choosing the **State**, the **Destination** list updates with the offices in the State you selected. Select the **Destination** from the dropdown.
- Enter the Social Security Number (SSN). *Only files for one SSN can be sent with this transaction.*
- Enter the Request ID (**RQID**).
- Select the appropriate **RF** (Routing Field) option or No RF or No Barcode if not displayed on the request letter.
- Select the appropriate **DR** (Document Return Code) option or No DR or No Barcode if not displayed on the request letter.
- Enter the **CS** (Check Sum Digits) if available, or leave this field blank if not displayed on the request letter.
- Select the **Document Type** to be sent from the drop down box.
- Select "Next" to continue this transaction or the Cancel button to cancel the transaction

User Guide for Consultative Examination Providers

#### **Review and Add Information (Step 2 of 3)**

| Social Security<br>The Official Website of the U.S. Social                                                                                                    | Security Administration                                                   |                |
|----------------------------------------------------------------------------------------------------|---------------------------------------------------------------------------|----------------|
| ERE: Prepare Report for Pre                                                                                                    | ovider                                                                    |                |
| Destination Information 2 Rev                                                                                                    | iew & Add Information 3 Confirmation                                      |                |
| Review                                                                                                    |                                                                           | User Resources |
| Edit Destination Information                                                                                                    |                                                                           |                |
| Reviewing Provider: Wong, Doctor<br>Patient Name: John Doe<br>Patient DOB: XX/XX/XX09<br>Destination: AK - Alaska DDS [S02]<br>SSN: XXX-XX-001<br>RGID: abc123 | RF: D or Blank<br>DR: F<br>CS: 123<br>Document Type: CE Psychiatry - 3174 |                |
| <ul><li>200MB.</li><li>File types accepted: .wpd, .doc, .docx, .</li></ul>                                                                                     | ed files because they cannot be processed.                                |                |
| Add File Additional Comments: (16,000 characters maximum)                                                                                                    |                                                                           |                |
|                                                                                                    | li di                                                                     |                |
| Characters remaining: 16000                                                                                                    |                                                                           |                |
| Send to Provider Previous                                                                                                    | Cancel                                                                    |                |

#### **Step 2: Review and Add Information**

- Review the **Destination and Request** information. Make any changes by selecting the **Edit** button.
- Select the button to identify a file to send. (Do not send files that are password protected.) The **Choose file** window appears on your screen.

User Guide for Consultative Examination Providers

- Locate the file you wish to send and highlight the file name. The document's file name moves into the **File name** box at the bottom of the **Choose file** window.
- Select the **Open** button. The **Choose file** window closes and the file name displays. If you have chosen the incorrect file, select the **Delete** button to clear the field.
- Select the **Add File** button to send additional files.

**NOTE:** A maximum of 25 files may be sent <u>for one individual</u> by selecting *the* **Add File** button and repeating the previous steps.

SSA's Electronic Records Express website accepts the following file formats: .wpd, .doc, .docx, .txt, .rtf, .xls, xlsx, .pdf, .tiff, .tif.

Do not upload documents containing macros (i.e., a set of instructions or scripts that automates tasks). They may cause system problems, which will require you to re-submit your documents without macros.

- Type **Comments**, if needed. The Comment field is where you can provide additional information. (Up to 16,000 characters, approximately three letter size pages) directly into the box provided. The count of remaining characters shows beneath the box.
- Verify the input information.
- Select the **Send to Provider** button to send the report. Your file is sent to the Provider's ERE inbox and an email will alert them of the delivery.
- If you would like to return to the previous page, select **Previous**.
- Select the **Cancel** button if you wish to cancel the transaction and return to the ERE Homepage.

User Guide for Consultative Examination Providers

#### Confirmation (Step 3 of 3)

| Social Security<br>Tie Official Webs file of the U.S. Social Security Adm Is is tration                                                                                                    |                |
|----------------------------------------------------------------------------------------------------|----------------|
| ERE: Prepare Report for Provider                                                                                                    |                |
| 19 Destination Information 29 Review & Add Information 3 Confirmation                                                                                                    |                |
| Thank you for your submission. Prepared Submission - Tracking Information Tracking Number: 14AD4FA46D4F47B9N Submitted on: 01/10/2015 at 12:52 PM EST Please retain your tracking number in case there are errors or problems that prevent us from processing your submission. Print this page | User Resources |
| Submission Summary<br>Tracking Information<br>Reviewing Provider Information                                                                                                    |                |
| Reviewing Provider: Wong, Doctor                                                                                                    |                |
| Patient Information                                                                                                    |                |

#### **Step 3: Confirmation**

- ERE generates a **Confirmation** page after you submit your transaction. This page contains a Tracking number that you can use to check the status of your submission. The **Confirmation** page indicates the specific files and/or comments that you transmitted.
- If you do not receive the **Confirmation** page, please resubmit the materials.
- If you continue to have transmitting problems, contact your local state DDS office for assistance.
- If you have additional CE reports to prepare, select **Prepare Another CE Report** and repeat the steps outlined above.

**NOTE:** We **strongly recommended** that you print or take a screenshot of the **Confirmation** page for your documentation. To do this, simply select **Print this page** located at the bottom of the green box. This print link works the same as if you selected File and Print from your browser's menu. You cannot bookmark and save a **Confirmation** page, and you will not be able to retrieve it later once you exit the webpage.

# **EVIDENCE FUNCTIONS – REVIEW/SUBMIT PREPARED** REQUESTS

This function allows CE providers to review and submit requests prepared by administrative staff. The **Review/Submit Prepared Requests** link displays on the **ERE Home** page when the CE provider registers to use this function.

Start by logging into ERE using your username and password. Select the link, **Review/Submit Prepared Requests** under the **Evidence Functions** heading.

| The Official Website of the U.S. Social Secu                                                                                                    | rity Administration                                                                                                    |                                                                                                    |
|----------------------------------------------------------------------------------------------------|----------------------------------------------------------------------------------------------------|----------------------------------------------------------------------------------------------------|
| Electronic Records Express (                                                                                                    | ERE)                                                                                                    | OMB No. 09<br>Paperwork Red                                                                                                    |
| System Notices(3) - Updated: 12/30/2014<br>Sign Up for Email/Text ERE System Notification                                                                                                    | What's New? - Updated: 03/15/2015                                                                                       | Help & Support<br>Email:<br>EETechSupport@SSA.gov                                                                                                    |
| Evidence Functions I Help  Access Electronic Requests Send Individual Response Send CE Report Send CE No Show Response Review / Submit Prepared Requests Track Status of Submissions Teacher Questionnaire (PDF) Payment Functions Help Submit Payment Request | Account Functions <b>2</b> Help<br>• Modify Your Account<br>• Change Your Password<br>• Manage Your Email Notifications | Call Us (toll free):<br>1-866-691-3061<br>User Resources<br>For your security, please in<br>out and close all internet<br>windows when you are finits |

## **Review/Submit Prepared Requests**

You will see the page shown below after selecting the **Review/Submit Prepared Requests** link. This page shows all requests prepared for you by your staff. None of the prepared requests can be submitted to the DDS until you review and submit each one.

User Guide for Consultative Examination Providers

**Review/Submit Prepared Requests** 

|                  | Decial Secu                                 |                   | Administration                  |                              |             |                 |
|------------------|---------------------------------------------|-------------------|---------------------------------|------------------------------|-------------|-----------------|
| ERE: Rev         | iew/Submit                                  | Prepared          | l Requests                      |                              |             |                 |
|                  |                                             |                   |                                 | . None of these items have I | been or     | r Resources     |
| ill be submitted | to the requesting off                       | ice until you rev | iew and submit each             | one.                         | US6         | Resources       |
|                  |                                             |                   | excession of the exclose inter- | od thorn or 20 days from th  | he date     |                 |
|                  | moved from this list<br>regardless of wheth |                   |                                 | ed them or so days from d    | ine date    |                 |
| of preparation,  |                                             |                   |                                 | Prepared Time (ET)           | Prepared By | Response Status |

#### **Review/Submit Prepared Requests**

- You may select the header of each column to sort the displayed information by that column in ascending or descending order. After sorting a column, a small arrow appears adjacent to that column header.
- Select the claimant's name in the Patient Name column to review CE report preparation, patient, and destination information.

#### **Response Status Definitions**

- **New** A new request that has not been opened.
- **Pending –** A request that has been opened/viewed.
- Viewed A response that has been viewed or possibly reviewed, but has not yet been submitted to the requesting office.

**NOTE:** CE reports are removed once you have successfully submitted it, or 30 days from the date of preparation, regardless of whether you have taken action on it.

Select the claimant's name to view the CE report. Once selected, the page below appears.

User Guide for Consultative Examination Providers

# **Review Desintation Information (Step 1 of 3)**

| Destination Inform                                                                                      | mation 2 Review & A    | dd Informat | ion 3 Confirmation                         |             |                |
|----------------------------------------------------------------------------------------------------|------------------------|-------------|--------------------------------------------|-------------|----------------|
| Prepared By: <b>Admin Wo</b>                                                                            | ong Date Prepared: 01/ | 10/2015     | Reviewing Provider: Doo<br>Wong            | tor 🛛 🧕     | User Resources |
| Patient Informat                                                                                        | tion                   |             |                                            |             |                |
| Patient Name:<br>John<br>First N                                                                        | Middle Last            |             |                                            |             |                |
| Patient Date of Birth:<br>XX/XX/XX09                                                                    |                        |             |                                            |             |                |
| Destination and I<br>State:<br>Destination:                                                             | Request Information    | n<br>•      |                                            |             |                |
| Social Security Numbe                                                                                   |                        | Ente        | r the Claimant's S                         | SN found on | the            |
| XXX-XX-001 RQID (Request ID):                                                                           |                        | _           | est letter or barco<br>listed on the requ  |             |                |
| abo123<br>RF (Routing Field):<br>P<br>D or Blank                                                        |                        | plea        | se reference the S<br>nter a partial or in | SA-827. Do  | not            |
| <ul> <li>No RF or No Barcode</li> <li>DR:</li> <li>F</li> <li>S</li> <li>No DR or No Barcode</li> </ul> |                        |             |                                            |             |                |
| CS:                                                                                                    | )                      |             |                                            |             |                |

User Guide for Consultative Examination Providers

| Social Security<br>The Official Website of the U.S. Social Security                                                                                                    | Administration                                                                                      |
|----------------------------------------------------------------------------------------------------|----------------------------------------------------------------------------------------------------|
| ERE: Review/Submit Prepared                                                                                                    | l Request                                                                                           |
| Destination Information 2 Review & A                                                                                                    | Add Information 3 Confirmation                                                                      |
| Review                                                                                                    |                                                                                                    |
| Edit Destination and Request Info                                                                                                    | rmation                                                                                             |
| Patient Name: John Doe<br>Destination: AK - Alaska DDS [502]<br>SSN: XXX-XX-001<br>RQID: abc123                                                                                                    | Patient DOB: XX/XX/XX09<br>RF: D or Blank<br>DR: F<br>CS: 123                                       |
| File(s) Loaded By Preparer                                                                                                    |                                                                                                    |
| Document Type:<br>CE Psychiatry - 3174                                                                                                    |                                                                                                    |
| File Name File Size Action<br>eOR.doc 42 KB Delete                                                                                                    |                                                                                                    |
| To revise a file:<br>1. Click on the file name to open<br>2. Save the file to your computer<br>3. Edit and save the file<br>4. Attach the new file (below)<br>5. Delete the original file loaded by your preparer |                                                                                                    |
| Attach and Upload Files  Amaximum of 25 files can be added (individu<br>200MB. File types accepted: .wpd, .doc, .docx, .txt, .x Please do not upload password-protected file                                      |                                                                                                    |
| File 1: Choose File No file cho                                                                                                    | sen                                                                                                 |
| Add File                                                                                                    |                                                                                                    |
|                                                                                                    |                                                                                                    |
| Additional Information                                                                                                    |                                                                                                    |
| Comments (optional):<br>(16,000 characters Maximum)                                                                                                    |                                                                                                    |
| This is a prepared request on 1/10/2015.                                                                                                    |                                                                                                    |
| Characters remaining: 15960                                                                                                    |                                                                                                    |
| When you select "Submit", you will generate an<br>I am certifying under penalty of perjury, that I have to                                                                                                    | greement by checking the "I have read" box.<br>n electronic signature for your response.            |
| agree" checkbox below, I am certifying that I persons<br>conducting, the consultative examination and have of                                                                                                    | ally conducted, or personally participated in<br>electronically signed the report contained within. |
| I have read and agree with the Agreement at                                                                                                    | oove.                                                                                               |
| Submit Previous Cancel                                                                                                    |                                                                                                    |

User Guide for Consultative Examination Providers

#### **Review and Add Information (Step 2 of 3)**

To review the files already loaded by your preparer, select **the file name**. After selecting, you may be asked to open or save the file. If you want to revise the file, save it to your computer, make your revisions, then upload the saved file.

To delete a file from the patient's information select the **Delete** button in the **Action** column next to the file you wish to delete.

Select the button to attach and upload additional files for this patient. (Do not send files that are password protected.) The **Choose file** window appears.

Locate the file you wish to send and highlight the file name. The document's file name moves into the **File name** box at the bottom of the **Choose file** window.

- Select the **Open** button. The **Choose file** window closes and the file name displays. If you have chosen the incorrect file, select the **Delete** button to clear the field.
- Select the **Add File** button to send additional files. *Only files for the SSN in Step 1 can be sent with this transaction.*

**NOTE:** A maximum of 25 files may be sent <u>for one individual</u> by selecting *the* **Add File** button and repeating the previous steps.

SSA's Electronic Records Express website accepts the following file formats: .wpd, .doc, .docx, .txt, .rtf, .xls, xlsx, .pdf, .tiff, .tif.

Do not upload documents containing macros (i.e., a set of instructions or scripts that automates tasks). They may cause system problems, which will require you to re-submit your documents without macros.

- Type **Comments**, if needed. The Comment field is where you can provide additional information. Type-in and/or cut-and-paste your text (up to 16,000 characters, approximately three letter size pages) directly into the box provided. The remaining character count shows beneath the box.
- The next step is your "Electronic Signature". This allows you to certify that the claimant has been examined, a report has been prepared, and the report is accurate. Read the certification statement located at the bottom of the screen and indicate your understanding by checking the box beside, "I have read and agree with the agreement above." By checking the box, you affirm your intent to sign the report. This process eliminates the need for you to physically sign and send the paper report to the DDS.
- Select the **Submit** button to forward this information to the selected DDS.

User Guide for Consultative Examination Providers

#### Confirmation (Step 3 of 3)

| Social Security<br>The Official Website Re of the U.S. Social Security Admin & Station                                                                                                    |                |
|----------------------------------------------------------------------------------------------------|----------------|
| ERE: Review/Submit Prepared Requests                                                                                                    |                |
| Vestination Information 2 Review & Add Information 3 Confirmation                                                                                                    |                |
| Thank you for your submission                                                                                                    | User Resources |
| Prepared Request Submission - Tracking Information<br>Tracking Number: <b>14AD521920DE92D2N</b><br>Submitted on: 01/10/2015 at 01:35 PM EST<br>Please retain your tracking number in case there are errors or problems that prevent us from<br>processing your submission. |                |
| Print this page                                                                                                    |                |
| Submission Summary<br>Tracking Information                                                                                                    |                |
| Patient Information                                                                                                    |                |
| Patient Name: John Doe                                                                                                    | 1              |
| Patient D08: XX/XX/XX09<br>Destination: &K - Alaska DDS (\$021                                                                                                    |                |

- After your submission uploads, ERE provides a **Confirmation** page. This page provides a tracking number for you to keep and use if you want to check on the status of your submission. The **Confirmation** page indicates the specific files that you transmitted.
- If you do not receive the **Confirmation** page, please resubmit the materials.
- If you continue to have transmitting problems, contact your local state DDS office for assistance.
- If you have additional requests to review, select the **Review Another Request** button.
- Select **ERE Home** to return to the Homepage.

**NOTE:** We **strongly recommended** that you print or take a screenshot of the **Confirmation** page for your documentation. To do this, simply select **Print this page** located at the bottom of the green box. This print link works the same as if you selected File and Print from your browser's menu. You cannot bookmark and save a **Confirmation** page, and you will not be able to retrieve it later once you exit the webpage.

# **EVIDENCE FUNCTIONS – SEND CE NO SHOW RESPONSE**

On the ERE Home page, under the Evidence Functions heading, select Send CE No Show Response.

Selecting this link takes you to a page that allows input of information about the claimant that did not show up for the scheduled CE appointment. Unless you received the request electronically from the DDS, you will need to have the DDS request letter to enter information in the next few steps.

If you received the CE request from the DDS electronically, you can locate the request under **Access Electronic Requests** if you are the CE provider or **Access Provider's Electronic Requests** if you are CE administrative staff.

| Clectronic Records Express                                                                                             | (ERE)                                                                              |                                                            |
|----------------------------------------------------------------------------------------------------|------------------------------------------------------------------------------------|------------------------------------------------------------|
| System Notices(3) - Updated: 08/19/13<br>Sign Up for Email/Text ERE System Notificat                                   | What's New? - Updated: 03/15/2015                                                  | Help & Support<br>Email:<br>EETechSupport@SSA.gov          |
| Evidence Functions  Help Send Individual Response Send CE Report                                                       | Account Functions <b>2</b> Help<br>• Modify Your Account<br>• Change Your Password | Call Us (toll free):<br>1-866-691-3061                     |
| <ul> <li>Send CE No Show Response</li> <li>Send Grouped Response</li> <li>Review / Submit Prepared Requests</li> </ul> | Manage Your Email Notifications                                                    | User Resources     For your security, please log           |
| <ul> <li>Track Status of Submissions</li> <li>Teacher Questionnaire (PDF)</li> </ul>                                   |                                                                                    | out and close all Internet<br>windows when you are finishe |
|                                                                                                    |                                                                                    |                                                            |

User Guide for Consultative Examination Providers

# **Destination and Request Information (Step 1 of 3)**

| Social Security<br>The Official Website of the U.S. Social Security Administra                       | ation                                     |
|----------------------------------------------------------------------------------------------------|-------------------------------------------|
| ERE: Send No Show Response                                                                           |                                           |
| Destination Information     2     Review & Add Inf                                                   | ormation 3 Confirmation                   |
| Destination and Request Information<br>Please refer to your request letter or barcode to complete th | his information.                          |
| Select destination by: 2 More Info<br>Site Code State                                                |                                           |
| Site Code: S02                                                                                       |                                           |
| State: AK-Alaska                                                                                     |                                           |
| Destination: AK - Alaska DDS [S02]                                                                   |                                           |
| Edit                                                                                                 |                                           |
| Social Security Number (SSN):                                                                        | Enter the Claimant's SSN found on the     |
|                                                                                                    | request letter or barcode. If there is no |
| RQID (Request ID):                                                                                   | SSN listed on the request or barcode,     |
|                                                                                                    | please reference the SSA-827. Do not      |
| RF (Routing Field):                                                                                  | enter a partial or incorrect SSN.         |
| D or Blank                                                                                           | enter a partiar or meorreet solv.         |
| No RF or No Barcode                                                                                  |                                           |
| DR:                                                                                                  |                                           |
| ● F<br>● S                                                                                           |                                           |
| No DR or No Barcode                                                                                  |                                           |
| CS (only if applicable):                                                                             |                                           |
| Next Cancel                                                                                          |                                           |

#### Step 1 – Destination and Request Information

- Select the DDS Destination by first selecting the appropriate radio button depending on your desire to search by either Site Code or State
- Enter the three-character **Site** code from the barcode. The **Site** code begins with a letter, followed by two digits.

#### OR

- Select the **State** from the dropdown. After choosing the **State**, the **Destination** list updates with the offices in the State you selected. Select the **Destination** from the dropdown.
- Obtain the following information from the CE request letter if you did not receive the request electronically (this information populates for you if you received an electronic CE request):

User Guide for Consultative Examination Providers

- Enter the Social Security Number (**SSN**). Only files for one SSN can be sent with this transaction.
- Enter the Request ID (**RQID**). The Request ID is the document number or serial number that is usually located on the request letter near the barcode.
- Select the appropriate **RF** (Routing Field) option, or **No RF or No Barcode** if not displayed on the request letter.
- Select the appropriate **DR** (Document Return Code) option, or *No DR or No Barcode* if not displayed on the request letter.
- Enter the **CS** (Check Sum Digits) if available, or leave this field blank if not displayed on the request letter.
- Select the **Document Type** from the drop down box.
- Select **Next** to go to the next step or select **Cancel** to return to the Homepage.

**Review and Add Information (Step 2 of 3)** 

| WISTER Offic                                                                                               | ial Website of the U.S. S                                                                             | Social Security Adm | inistration              |              |            |  |
|----------------------------------------------------------------------------------------------------|----------------------------------------------------------------------------------------------------|---------------------|--------------------------|--------------|------------|--|
| ERE: Sen                                                                                                   | d No Show R                                                                                           | esponse             |                          |              |            |  |
| 1 Destination                                                                                              | Information 2                                                                                         | Review & Add        | Information              | 3 Cor        | nfirmation |  |
| Review                                                                                                    |                                                                                                    |                     |                          |              |            |  |
| Edit Des                                                                                                   | tination and Requ                                                                                     | est Informati       | on                       |              |            |  |
| Destination: MI<br>SSN: 000-00-0<br>RQID: 000000                                                           |                                                                                                    |                     | RF: P<br>DR: F<br>CS: 01 |              |            |  |
| Add No Sł                                                                                                  | now Reason and                                                                                        | d Comment           | ts                       |              |            |  |
|                                                                                                    | o Show Response:                                                                                      | nts about why th    | e exam was n             | ot performed | I.         |  |
| Reason for N                                                                                               | o Show Response:<br>with patient                                                                      |                     |                          | ot performed |            |  |
| Reason for N<br>No contact v<br>Patient cano<br>Patient show                                               | o Show Response:                                                                                      | omments require     | d)                       | •            |            |  |
| Reason for N<br>No contact v<br>Patient cano<br>Patient shov<br>Other (comm<br>Comments:                   | o Show Response:<br>with patient<br>celled appointment (co<br>wed up for appointment                  | omments require     | d)                       | •            |            |  |
| Reason for N<br>No contact v<br>Patient cano<br>Patient shov<br>Other (comm<br>Comments:                   | o Show Response:<br>with patient<br>elled appointment (co<br>ved up for appointmen<br>nents required) | omments require     | d)                       | •            |            |  |
| Reason for N<br>No contact v<br>Patient canc<br>Patient show<br>Other (comm<br>Comments:<br>(16,000 charas | o Show Response:<br>with patient<br>elled appointment (co<br>ved up for appointmen<br>nents required) | omments require     | d)                       | •            |            |  |

User Guide for Consultative Examination Providers

#### Step 2 – Review and Add Information (Complete Reason)

- Select the reason the exam was not performed. Based on the reason you select, comments may be required.
- Type Comments, if needed. Provide information about why the exam was not performed. Typein and/or cut-and-paste your text (up to 16,000 characters, approximately three letter size pages) directly into the box provided. The remaining character count shows beneath the box.
- Select the **Submit** button to forward the information to the Destination selected in Step 1.

#### **Confirmation (Step 3 of 3)**

| The Official Website of the U.S. Social Security Administration                                                                                                    |                |
|----------------------------------------------------------------------------------------------------|----------------|
| ERE: Send No Show Response                                                                                                    |                |
| Destination Information     Z     Review & Add Information     S     Confirmation                                                                                                    |                |
| Thank you for your submission No Show Response Submission - Tracking Information Tracking Number: <b>14AD0347BF07EB9AN</b> Submitted on: <b>01/09/2015 at 02:38 PM EST</b> Please retain your tracking number in case there are errors or problems that prevent us from processing your submission. | User Resources |
| Print this page          Submission Summary         Tracking Information         Destination and Request Information                                                                                                    |                |
| Destination: AK - Alaska DDS [S02]<br>SSN: xxx-xx-001<br>RQID: abc123adfa<br>RF: D or Blank<br>DR: F<br>CS: 123                                                                                                    |                |
| Request Response Reason: Patient cancelled appointment (comments required) Comments: Comments were added                                                                                                    |                |
| Send Another Response ERE Home                                                                                                    |                |

User Guide for Consultative Examination Providers

## Step 3 – Confirmation

- After your submission, ERE provides a **Confirmation** page. The **Confirmation** page provides a tracking number for you to keep and use if you want to check on the status of your submission. The **Confirmation** page indicates the specific files and/or comments that you transmitted.
- If you do not receive the **Confirmation** page, please resubmit the materials.
- If you continue to have transmitting problems, contact your local state DDS office for assistance.
- If you have additional CEs to send, you can select **Send Another Response**.

To Submit Payment Request, after reviewing the summary select the **Request Payment** button at the bottom of your screen as shown in the image above (*Confirmation with fiscal*).

**NOTE:** We **strongly recommended** that you print or take a screenshot of the **Confirmation** page for your documentation. To do this, simply select **Print this page** located at the bottom of the green box. This print link works the same as if you selected File and Print from your browser's menu. You cannot bookmark and save a **Confirmation** page, and you will not be able to retrieve it later once you exit the webpage.

# **EVIDENCE FUNCTIONS – SEND CE REPORT**

The **Send CE Report** feature of the website allows the CE provider to submit and electronically sign one individual CE report and send it to the DDS. To submit a CE report using this feature of the ERE website, select the link, **Send CE Report** under the **Evidence Functions** heading. You need the CE request letter with the barcode available to complete the processing steps, unless you receive your request electronically from the DDS.

The **Claimant's SSN** can be found on the request letter or barcode. If there is no SSN listed on the request or barcode, please reference the SSA-827. Do not enter a partial or incorrect SSN.

# You can only use the Send CE Report function if you are the CE Provider. The CE administrative staff cannot use this function.

**NOTE**: If you received the CE request from the DDS electronically, you can find the request under **Access Electronic Requests**. After accessing the request, you can view the request and respond using the Send CE Report function.

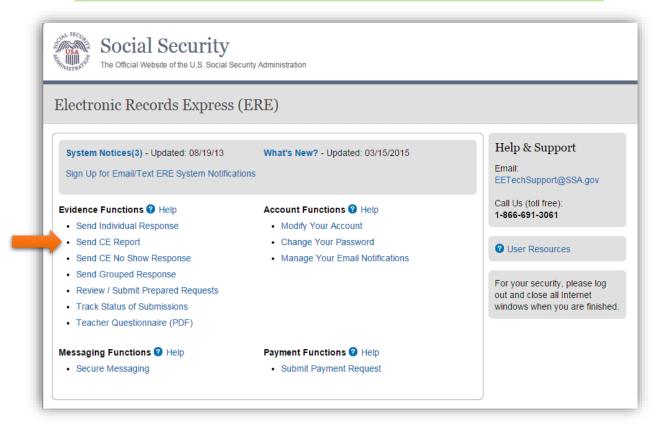

User Guide for Consultative Examination Providers

### **Destination and Request Information (Step 1 of 3)**

| ERE: Send CE                              | Report                |                                                                |                         |
|-------------------------------------------|-----------------------|----------------------------------------------------------------|-------------------------|
|                                           | -                     |                                                                |                         |
| Destination Infor                         | mation 2 Review & Add | Information 3 Confirmation                                     |                         |
|                                           | Request Information   |                                                                | <b>2</b> User Resources |
| Select destination by:<br>Site Code State | 🕜 More Info           |                                                                |                         |
| Site Code:                                | S0J                   |                                                                |                         |
| State:                                    | AR-Arkansas           |                                                                |                         |
| Destination:                              | AR - EST DDS [S0J]    |                                                                |                         |
| Edit                                      |                       |                                                                |                         |
| Social Security Numb                      | er (SSN):             | Enter the Claimant's SSN foun request letter or barcode. If th |                         |
| RQID (Request ID):                        |                       | SSN listed on the request or b                                 |                         |
|                                           |                       | please reference the SSA-827.                                  | Do not                  |
| RF (Routing Field):                       |                       | enter a partial or incorrect                                   | SSN.                    |
| D or Blank                                |                       |                                                                |                         |
| No RF or No Barcode                       | c                     |                                                                |                         |
| DR:<br>OF                                 |                       |                                                                |                         |
| S<br>No DR or No Barcode                  |                       |                                                                |                         |
|                                           |                       |                                                                |                         |
| CS (only if applicable)                   | ):                    |                                                                |                         |
|                                           |                       |                                                                |                         |

### **Step 1 – Destination and Request Information**

- Select the DDS Destination by first selecting the appropriate radio button depending on your desire to search by either Site Code or State
- Enter the three-character **Site** code from the barcode. The **Site** code begins with a letter, followed by two digits.

User Guide for Consultative Examination Providers

- Select the **State** from the dropdown. After choosing the **State**, the **Destination** list updates with the offices in the State you selected. Select the **Destination** from the dropdown.
- Obtain the following information from the CE request letter if you did not receive the request electronically (this information populates for you if you received an electronic CE request):
  - Enter the Social Security Number (**SSN**). Only files for one SSN can be sent with this transaction.
  - Enter the Request ID (**RQID**). The Request ID is the document number or serial number that is usually located on the request letter near the barcode.
  - Select the appropriate **RF** (Routing Field) option, or **No RF or No Barcode** if not displayed on the request letter.
  - Select the appropriate **DR** (Document Return Code) option, or *No DR or No Barcode* if not displayed on the request letter.
  - Enter the **CS** (Check Sum Digits) if available, or leave this field blank if not displayed on the request letter.
  - Select the **Document Type** from the drop down box.
  - Select **Next** to go to the next step or select **Cancel** to return to the **Home** page.

User Guide for Consultative Examination Providers

### Review and Add Information (Step 2 of 3)

| Destination Information                                                                                                    | Review & Add Files 3 Confirmation                                                                                                    |
|----------------------------------------------------------------------------------------------------|----------------------------------------------------------------------------------------------------|
| Review                                                                                                    |                                                                                                    |
| EdR Destination and Requ                                                                                                    | est Information                                                                                                    |
| Destination: AR - EST DDS [80J]                                                                                                    | RF: P                                                                                                    |
| SSN: xxx-xx-1234                                                                                                    | DR: F                                                                                                    |
| ROID: ADFADF                                                                                                    | CS:                                                                                                    |
| <ul> <li>File types accepted: .wpd, .doc, .docs</li> </ul>                                                                                                 | (individually or as a group) and all files must total less than<br>k, .bt, .xis, .xisx, .pdf, .rtf, .liff, .liff, .liff,<br>icted files because they cannot be processed. |
| Add Hew: (Choose Files) No file chosen<br>Additional Comments:<br>16,000 characters maximum)                                                               |                                                                                                    |
| Additional Comments:                                                                                                    |                                                                                                    |
| Additional Comments:<br>16,000 characters maximum)                                                                                                    | Authorization Agreement                                                                                                    |
| Additional Comments:<br>16,000 characters maximum)<br>Characters remaining: 16000<br>Consultative Examination A<br>Please read this statement and indicate | Authorization Agreement                                                                                                    |

User Guide for Consultative Examination Providers

### **Step 2 – Review and Add Information**

• Review the **Destination and Request summary information**, and verify the accuracy of the information selected in Step 1. If any of the information is incorrect, make the corrections by selecting the **Edit** button.

**NOTE:** If you respond to an electronic request, you will not be able to edit this information. Your screen will not look exactly like the screen shown above.

- Select the button to identify a file to send. (Do not send files that are password protected.) The **Choose file** window appears on your screen.
- Locate the file you wish to send and highlight the file name. The document's file name moves into the **File name** box at the bottom of the **Choose file** window.
- Select the **Open** button. The **Choose file** window closes and the file name displays. If you have chosen the incorrect file, select the **Delete** button to clear the field.
- Select the **Add File** button to send additional files.

**NOTE:** A maximum of 25 files may be sent <u>for one individual</u> by selecting *the* **Add File** button and repeating the previous steps.

SSA's Electronic Records Express website accepts the following file formats: .wpd, .doc, .docx, .txt, .rtf, .xls, xlsx, .pdf, .tiff, .tif.

Do not upload documents containing macros (i.e., a set of instructions or scripts that automates tasks). They may cause system problems, which will require you to re-submit your documents without macros.

- Type **Comments**, if needed. Type-in and/or cut-and-paste your text (up to 16,000 characters, approximately three letter size pages) directly into the box provided. The count of remaining characters shows beneath the box.
- The next step is your "Electronic Signature". This step asks you to certify that you examined the claimant, prepared or reviewed the report, and the report is accurate. Read the certification statement located at the bottom of the screen and indicate your understanding by checking the box beside **I have read and agree with the Agreement above**. By checking the box, you affirm your intent to sign the report. You do not need to physically sign and send the paper report to the DDS.

User Guide for Consultative Examination Providers

- Select the **Submit** button to provide electronic signature and forward the signed report to the selected DDS office.
- The website creates a text file and adds it to the files and information you submit. This document contains the following information:
  - o Index information you entered from the request letter
  - $\circ$   $\;$  The signature attestation statement to which you agreed
  - Your name, as it is registered in ERE serving as your electronic signature.

### Confirmation (Step 3 of 3) - no fiscal

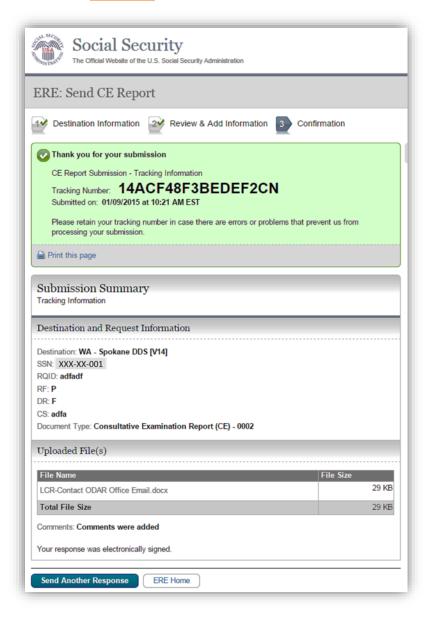

User Guide for Consultative Examination Providers

### Confirmation (Step 3 of 3) - with fiscal

| ERE: Send CE Repo                                                                                                    | rt                                                                                                    |
|----------------------------------------------------------------------------------------------------|----------------------------------------------------------------------------------------------------|
| Destination Information                                                                                                    | 2 Review & Add Information 3 Confirmation                                                                                  |
| Submitted on: 01/09/2015 a                                                                                                    | cking Information<br>CF48F3BEDEF2CN<br>it 10:21 AM EST<br>number in case there are errors or problems that prevent us from |
| Print this page                                                                                                    |                                                                                                    |
| Submission Summar                                                                                                    | ÿ                                                                                                    |
| Tracking Information<br>Destination and Request I<br>Destination: WA - Spokane DDS<br>SSN: XXX-XX-001<br>RQID: adfadf<br>RF: P                                                                                                    | nformation                                                                                                    |
| Tracking Information<br>Destination and Request I<br>Destination: WA - Spokane DDS<br>SSN: XXX-XX-001<br>RQID: adfadf<br>RF: P<br>DR: F<br>CS: adfa                                                                                                 | nformation                                                                                                    |
| Tracking Information<br>Destination and Request I<br>Destination: WA - Spokane DDS<br>SSN: XXX-XX-001<br>RQID: adfadf<br>RF: P<br>DR: F<br>CS: adfa<br>Document Type: Consultative E                                                                | nformation<br>\$ [V14]                                                                                                    |
| Tracking Information<br>Destination and Request I<br>Destination: WA - Spokane DDS<br>SSN: XXX-XX-001<br>RQID: adfadf<br>RF: P<br>DR: F<br>CS: adfa                                                                                                 | nformation<br>\$ [V14]<br>ixamination Report (CE) - 0002<br>File Size                                                      |
| Tracking Information Destination and Request I Destination: WA - Spokane DD: SSN: XXX-XX-001 RQID: adfadf RF: P DR: F CS: adfa Document Type: Consultative E Uploaded File(s) File Name                                                             | nformation<br>\$ [V14]<br>ixamination Report (CE) - 0002<br>File Size                                                      |
| Tracking Information<br>Destination and Request I<br>Destination: WA - Spokane DD<br>SSN: XXX-XX-001<br>RQID: adfadf<br>RF: P<br>DR: F<br>CS: adfa<br>Document Type: Consultative E<br>Uploaded File(s)<br>File Name<br>LCR-Contact ODAR Office Ema | nformation<br>S [V14]<br>Examination Report (CE) - 0002<br>il.docx 29 KB<br>29 KB                                          |

### **Step 3 – Confirmation**

- After your submission, ERE provides a **Confirmation** page. The **Confirmation** page provides a tracking number for you to keep and use if you want to check on the status of your submission. The **Confirmation** page indicates the specific files and/or comments that you transmitted.
- If you do not receive the **Confirmation** page, please resubmit the materials.

User Guide for Consultative Examination Providers

- If you continue to have transmitting problems, contact your local state DDS office for assistance.
- If you have additional CEs to send, you can select **Send Another Response**.
- To Submit Payment Request, after reviewing the summary select the **Request Payment** button at the bottom of your screen as shown in the image above (*Confirmation with fiscal*).

**NOTE:** We **strongly recommended** that you print or take a screenshot of the **Confirmation** page for your documentation. To do this, simply select **Print this page** located at the bottom of the green box. This print link works the same as if you selected File and Print from your browser's menu. You cannot bookmark and save a **Confirmation** page, and you will not be able to retrieve it later once you exit the webpage.

### **IMPORTANT NOTE**

It is against SSA policy for a user to delegate the uploading of their CE reports, via the **Access Electronic Requests** website function, to staff members. Users interested in delegating this responsibility should consider using the **Send CE with Scanned Signature** website function or CE Administrative Staff Upload (**Review/Submit Prepared Requests, and Prepare Report for Provider**).

# **EVIDENCE FUNCTIONS – SEND GROUPED RESPONSE**

Use the Send Grouped Response function on the ERE website to send multiple files on a single upload. You can use this function by combining the multiple files into a single .zip file.

- You need the SSA/DDS evidence request letter that contains the barcode available to complete the processing steps of Send Grouped Response. <u>If you received the request electronically from the DDS, you cannot use "Send Grouped Response" function to respond.</u>
- The barcode sheet must be the topmost (first page) of the record set belonging to one individual. Similarly, a group of files containing the records of many individuals must always have a barcode sheet for each individual when transmitted together as a group of files combined in one file.
- ERE only accepts zipped files (.zip) that contain .tif, .tiff, or .pdf files. You may use combinations of file types within a single transmission session on the ERE website.
- Each individual's barcode sheet must be the topmost (first page) of the record. For example, a .zip file containing five record sets for five different individuals must have five barcode sheets. A barcode sheet must be the topmost (first page) of each individual's record.

Under the Evidence Functions heading, select Send Grouped Response.

| System Notices(3) - Updated: 12/30/2014       What's New? - Updated: 03/15/2015       Help & Suppor         Sign Up for Email/Text ERE System Notifications       Email:       EETechSupport@S         Call Us (full free):       Call Us (full free):       Call Us (full free): | (ERE) Paperwork Re | lectronic Records Expres                                 |
|----------------------------------------------------------------------------------------------------|--------------------|----------------------------------------------------------|
| Sign Up for Email/Text ERE System Notifications Email: EETechSupport@S Call Lis (full free):                                                                                                    |                    |                                                          |
| Call Us (toll free):                                                                                                    | Empil:             |                                                          |
| Evidence Functions @ Help         Account Functions @ Help         1-866-691-3061           • Send Individual Response         • Modify Your Account         1-866-691-3061                                                                                                    |                    | vidence Functions      Help     Send Individual Response |
| Send Grouped Response     Change Your Password     Track Status of Submissions     Teacher Questionnaire (PDF)                                                                                                    | User Resources     | Track Status of Submissions                              |

User Guide for Consultative Examination Providers

### **Preparing Your Files:**

Group the records based on whether there is a 2-D/enhanced barcode on the request letter. The barcode should look like the barcode below:

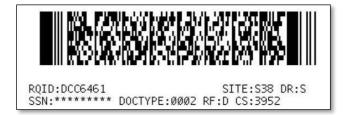

You must separate records that have a 2-D barcode from records that do not have a 2-D barcode. Submit records with a 2-D barcode in one upload. The 2-D barcode must be the first page of the file.

**NOTE:** The **Send Grouped Response** function <u>only accepts</u>. You must follow the rules listed below or your upload will not process.

- The .zip file must not contain directories
- The .zip file must be valid and cannot be empty.
- The .zip file must contain only .tiff, .tif, .pdf, and files.
- The .zip file must not contain empty (zero-byte) files.
- The .zip file must contain one or more .tiff, .tif, .pdf files with either all enhanced barcodes or no enhanced barcodes.
- Each .tiff file within a .zip file should follow these specifications:
  - One .tif file per patient with the request letter on the first page
  - .tiff version 4, 5, or 6
  - Intel format (little-endian byte order)
  - CCITT Group 4 Compression
  - Black & White color (Bitonal)
  - 200x200 dots per inch (DPI) resolution

**NOTE:** Do not upload documents containing macros (i.e., a set of instructions or scripts that automates tasks). They may cause system problems, which will require you to re-submit your documents without macros.

User Guide for Consultative Examination Providers

### **Destination and Request Information (Step 1 of 3)**

| ERE: Send (                        | Grouped Response                                                    |                         |
|------------------------------------|---------------------------------------------------------------------|-------------------------|
| Destination In                     | formation 2 Review & Add Information 3 Confirmation                 |                         |
| Destination a                      | nd Request Information                                              | <b>2</b> User Resources |
| Select destination<br>Site Code St |                                                                     |                         |
| Site Code:                         | S02                                                                 |                         |
| State:                             | AK-Alaska                                                           |                         |
| Destination:                       | AK - Alaska DDS [S02]                                               |                         |
| Edit                               |                                                                     |                         |
|                                    | e of all the documents contain an enhanced 2-D barcode? 😮 More Info |                         |
| Does the first pag                 |                                                                     |                         |

### **Step 1: Destination and Request Information**

- Select the DDS Destination by first selecting the appropriate radio button depending on your desire to search by either Site Code or State
- Enter the three-character **Site** code from the barcode. The **Site** code begins with a letter, followed by two digits.

OR

- Select the **State** from the dropdown. After choosing the **State**, the **Destination** list updates with the offices in the State you selected. Select the **Destination** from the dropdown.
- If the topmost (first page) of each record contains an enhanced 2-D barcode, select "Yes". Otherwise, select "No".
- Select the Next button to proceed to Step 2: Review and Add Information

User Guide for Consultative Examination Providers

### **Review and Add Information (Step 2 of 3)**

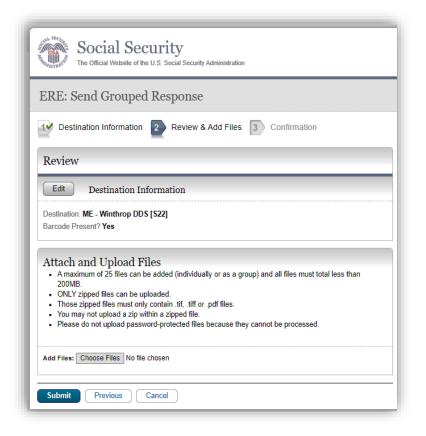

### **Step 2: Review and Add Information**

- Review the Destination and Request Information and verify the accuracy of the information selected in Step 1. If any of the information is incorrect, make the corrections by selecting the **Edit** button.
- Select the button to identify a file to send. (Do not send files that are password protected.) The Choose **file** window appears on your screen.
- Locate the file you wish to send and highlight the file name. The document's file name moves into the **File name** box at the bottom of the **Choose file** window.
- Select the Open button. The Choose file window closes and the file name displays. If you have chosen the incorrect file, select the Delete button to clear the field.
- Select the Add File button to send additional zipped files.
- Select the Submit button to forward the information to the Destination selected in Step 1.

User Guide for Consultative Examination Providers

### Confirmation (Step 3 of 3)

| The Official Website of the U.S. Social Security Administration                                                                                                    |                |
|----------------------------------------------------------------------------------------------------|----------------|
| ERE: Send Grouped Response                                                                                                    |                |
| 1 Destination Information 2 Review & Add Information 3 Confirmation                                                                                                    |                |
| Thank you for your submission<br>Grouped Response Submission - Tracking Information<br>Tracking Number: <b>14AD11CC3E8A47C4N</b><br>Submitted on: <b>01/09/2015 at 06:52 PM EST</b><br>Please retain your tracking number in case there are errors or problems that prevent us from<br>processing your submission. | User Resources |
| Submission Summary<br>Tracking Information                                                                                                    |                |
| Destination Information Destination: AK - Alaska DDS [S02]                                                                                                    |                |

### **Step 3: Confirmation**

- After your submission uploads, ERE provides a **Confirmation** page. The **Confirmation** page provides a tracking number for you to keep and use if you want to check on the status of your submission.
- If you do not receive the **Confirmation** page, you should resubmit the materials.
- If you continue to have transmitting problems, contact your local state DDS office for assistance.
- To respond to another request, select the **Send Another Response** button.

**NOTE:** We **strongly recommended** that you print or take a screenshot of the **Confirmation** page for your documentation. To do this, simply select **Print this page** located at the bottom of the green box. This print link works the same as if you selected File and Print from your browser's menu. You cannot bookmark and save a **Confirmation** page, and you will not be able to retrieve it later once you exit the webpage.

# **EVIDENCE FUNCTIONS – SEND CE WITH SCANNED** SIGNATURE

On the **ERE Home** page, under the **Evidence Functions** heading, select **Send CE with Scanned Signature**. This link takes you to the page that allows providers or administrative staff to submit CE reports. The provider physically signs a hardcopy of the CE report, scans the signed copy of the CE report, and submits the CE report through this function.

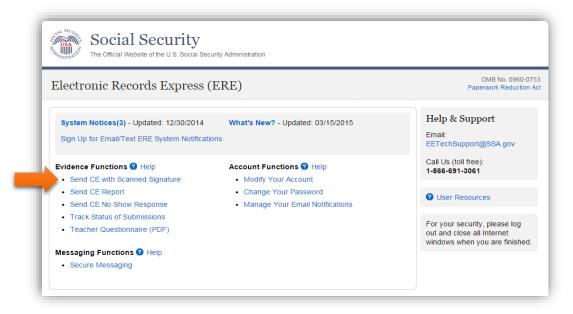

- You need the SSA/DDS evidence request letter that contains the barcode available to complete the processing steps of **Send CE with Scanned Signature**. If you received the request electronically from the DDS, you cannot use "**Send CE with Scanned Signature**" function to respond.
- The **Claimant's SSN** can be found on the request letter or barcode. If there is no SSN listed on the request or barcode, please reference the SSA-827. Do not enter a partial or incorrect SSN.
- The barcode sheet must be the topmost (first page) of the record set.
- ERE *only accepts zipped files (.zip) that contain .tif, .tiff, or .pdf files*. You may use combinations of file types within a single transmission session on the ERE website.

**NOTE:** The **Send CE with Scanned Signature** function <u>only accepts **.zip** files</u>. You must follow the rules listed below or your upload will not process.

User Guide for Consultative Examination Providers

- The **.zip** file must not contain directories.
- The **.zip** file must be valid and cannot be empty.
- The .zip file must contain only .tiff, .tif, and .pdf files.
- The **.zip** file must not contain empty (zero-byte) files.
- The .zip file must contain one or more .tiff, .tif, and .pdf files with either all enhanced barcodes or no enhanced barcodes.
- Each **.tiff** file within a **.zip** file should follow these specifications:
  - One .tif file per patient with the request letter on the first page
  - .tiff version 4, 5, or 6

Submit records with 2-D barcodes together, and submit records without the 2-D barcode together. In the group of records with the barcode, the 2-D barcode must be included on the first page of the documents.

**NOTE:** The barcode is essential for properly routing records and reports to the appropriate claimant's electronic disability claims folder. Please be careful not to alter the readability of the barcode (e.g., writing over the barcode or date-stamping the barcode). This is particularly important for providers who are scanning copies of the DDS request letter to be uploaded via the ERE website (i.e., using the **Send Grouped Response** and **Send CE with Scanned Signature** functions).

### **Destination and Request Information (Step 1 of 3)**

| 5 111111 2                          | al Security<br>I Website of the U.S. Social Security Administration |                |
|-------------------------------------|---------------------------------------------------------------------|----------------|
| ERE: Send C                         | E with Scanned Signature                                            |                |
| Destination Ir                      | formation 2 Review & Add Information 3 Confirmation                 |                |
| Destination a                       | and Request Information                                             | User Resources |
| Select destination<br>Site Code Ost |                                                                     |                |
| Site Code:                          | AR                                                                  |                |
| State:                              | AR-Arkansas                                                         |                |
| Destination:                        | AR - EST DDS [S0J]                                                  |                |
| Edit                                |                                                                     |                |
| Does the first page<br>Yes No       | e of all the documents contain an enhanced 2-D barcode? 😮 More Info |                |
| Next Cance                          |                                                                     |                |

User Guide for Consultative Examination Providers

#### Step 1 – Destination and Request Information

- Select the DDS Destination by first selecting the appropriate radio button depending on your desire to search by either Site Code or State
- Enter the three-character Site code from the barcode. The Site code begins with a letter, followed by two digits. If you make a mistake, you may backspace and enter the correct letter or digits;

#### OR

• Select the State from the dropdown. After choosing the State, the Destination list updates and lists the offices in the State you selected. Select the Destination from the dropdown.

There are two bullets to choose from on this page. Select the first bullet if the first page of your documents has an enhanced 2-D barcode that looks like the barcode below (the barcode may not display the DR field):

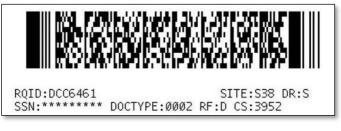

OR

Select the second bullet if the first page of your document does <u>not</u> contain a barcode.

Select the Next button to proceed to Step 2.

User Guide for Consultative Examination Providers

### **Review and Add Information (Step 2 of 3)**

| Social Security<br>The Official Website of the U.S. Social Security Administration                                                                                                    |                         |
|----------------------------------------------------------------------------------------------------|-------------------------|
| ERE: Send CE with Scanned Signature                                                                                                    |                         |
| Destination Information 2 Review & Add Information 3 Confirmation                                                                                                    |                         |
| Review                                                                                                    | <b>3</b> User Resources |
| Destination: AR - EST DDS [S0J]<br>Barcode Present? Yes<br>Attach and Upload Files                                                                                                    |                         |
| Attach and Upload Files <ul> <li>Amaximum of 25 files can be added (individually or as a group) and all files must total less than 200MB.</li> <li>ONLY zipped files can be uploaded.</li> </ul>      |                         |
| Those zipped files must only contain. tif, tiff or .pdf files.     You may not upload a zip within a zipped file.     Please do not upload password-protected files because they cannot be processed. |                         |
| File 1: Choose File No file chosen Delete                                                                                                    |                         |
| Add File Submit Previous Cancel                                                                                                    |                         |

### Step 2 – Review & Add Information

- Select the button to identify a file to send. (Do not send files that are password protected.) The **Choose file** window appears on your screen.
- Locate the file you wish to send and highlight the file name. The document's file name moves into the **File name** box at the bottom of the **Choose file** window.
- Select the Open button. The Choose file window closes and the file name displays. If you have chosen the incorrect file, select the Delete button to clear the field.
- Select the Add File button to send additional zipped files.
- Select the Submit button to forward the information to the Destination selected in Step 3.

**NOTE:** Do not upload documents containing macros (i.e., a set of instructions or scripts that automates tasks). They may cause system problems, which will require you to re-submit your documents without macros.

User Guide for Consultative Examination Providers

### Confirmation (Step 3 of 3)

| The Official Website of the U.S. Social Security Administration                                                                                                    |                         |
|----------------------------------------------------------------------------------------------------|-------------------------|
| ERE: Send CE with Scanned Signature                                                                                                    |                         |
| Destination Information 2 Review & Add Information 3 Confirmation                                                                                                    |                         |
| C Thank you for your submission                                                                                                    | <b>3</b> User Resources |
| CE Scanned Signature Submission - Tracking Information<br>Tracking Number: <b>14AD0A274DAA01BBN</b><br>Submitted on: <b>01/09/2015 at 04:38 PM EST</b><br>Please retain your tracking number in case there are errors or problems that prevent us from<br>processing your submission. |                         |
| 🚔 Print this page                                                                                                    |                         |
| Submission Summary<br>Tracking Information                                                                                                    |                         |
| Destination Information                                                                                                    |                         |
| Destination: AR - EST DDS [\$0J]<br>Barcode Present? Yes                                                                                                    |                         |

### **Step 3 – Confirmation**

After your submission uploads, ERE provides a **Confirmation** page. The **Confirmation** page provides a tracking number for you to keep and use if you want to check on the status of your submission.

- If you do not receive the **Confirmation** page, you should resubmit the materials.
- If you continue to have transmitting problems, contact your local state DDS office for assistance.
- To respond to another request, select the **Send Another Response** button.

**NOTE:** We **strongly recommended** that you print or take a screenshot of the **Confirmation** page for your documentation. To do this, simply select **Print this page** located at the bottom of the green box. This print link works the same as if you selected File and Print from your browser's menu. You cannot bookmark and save a **Confirmation** page, and you will not be able to retrieve it later once you exit the webpage.

User Guide for Consultative Examination Providers

# **EVIDENCE FUNCTIONS – SEND INDIVIDUAL RESPONSE**

The **Send Individual Response** link is available only for users registered to use this function of the website.

On the ERE Homepage, select the link, **Send Individual Response**, under the **Evidence Functions** heading.

| Electronic Records Express                                                                                                    | s (ERE)                                                                                                    |                                                                                             |
|----------------------------------------------------------------------------------------------------|----------------------------------------------------------------------------------------------------|---------------------------------------------------------------------------------------------|
| System Notices(3) - Updated: 08/19/13<br>Sign Up for Email/Text ERE System Notific                                                                             |                                                                                                    | Help & Support<br>Email:<br>EETechSupport@SSA.gov                                           |
| Evidence Functions  Help Send Individual Response Send CE Report Send CE No Show Response                                                                      | Account Functions <b>2</b> Help<br>• Modify Your Account<br>• Change Your Password<br>• Manage Your Email Notifications | Call Us (toll free):<br>1-866-691-3061                                                      |
| <ul> <li>Send Grouped Response</li> <li>Review / Submit Prepared Requests</li> <li>Track Status of Submissions</li> <li>Teacher Questionnaire (PDF)</li> </ul> |                                                                                                    | For your security, please log<br>out and close all internet<br>windows when you are finishe |

User Guide for Consultative Examination Providers

### **Destination and Request Information (Step 1 of 3)**

|                                                                          | al Security<br>Website of the U.S. Social Security Administration         |                                                                                                    |                                                                 |
|--------------------------------------------------------------------------|---------------------------------------------------------------------------|----------------------------------------------------------------------------------------------------|-----------------------------------------------------------------|
| ERE: Send I                                                              | ndividual Response                                                        |                                                                                                    |                                                                 |
| 1 Destination Ir                                                         | formation 2 Review & Add Informati                                        | ion 3 Confirmation                                                                                             |                                                                 |
|                                                                          | nd Request Information<br>request letter or barcode to complete this info | rmation.                                                                                                    | User Resources                                                  |
| Select destination                                                       |                                                                           |                                                                                                    |                                                                 |
| State:                                                                   | AL-Alabama                                                                |                                                                                                    |                                                                 |
| Destination:                                                             | AL - Birmingham DDS [S01]                                                 |                                                                                                    |                                                                 |
| Edit<br>SSN:<br>RQID (Request ID)<br>RF (Routing Field)                  |                                                                           | Enter the Claimant'<br>request letter or ba<br>SSN listed on the r<br>please reference th<br>enter a partial o | rcode. If there is n<br>equest or barcode<br>the SSA-827. Do no |
| P<br>D or Blank<br>No RF or No Bard<br>F<br>S<br>No DR or No Bard<br>CS: | ode                                                                       |                                                                                                    |                                                                 |
| Do you have recor<br>Yes No<br>Document Type:<br>                        | ds to submit for this case?                                               |                                                                                                    |                                                                 |

### **Step 1 – Destination and Request Information:**

- Select the Destination by first selecting the appropriate radio button depending on your desire to search by either Site Code or State
- Enter the three-character **Site** code from the barcode. The **Site** code begins with a letter, followed by two digits.

OR

• Select the **State** from the dropdown. After choosing the **State**, the **Destination** list updates with the offices in the State you selected. Select the **Destination** from the dropdown.

User Guide for Consultative Examination Providers

- Obtain the following information from the CE request letter if you did not receive the request electronically (this information populates for you if you received an electronic CE request):
  - Enter the Social Security Number (**SSN**). Only files for one SSN can be sent with this transaction.
  - Enter the Request ID (**RQID**). The Request ID is the document number or serial number that is usually located on the request letter near the barcode.
  - Select the appropriate **RF** (Routing Field) option, or **No RF or No Barcode** if not displayed on the request letter.
  - Select the appropriate **DR** (Document Return Code) option, or **No DR or No Barcode** if not displayed on the request letter.
  - Enter the **CS** (Check Sum Digits) if available, or leave this field blank if not displayed on the request letter.
  - Select **"Yes**" to submit records (attach and upload files, comments, and/or electronic signature).
  - Select the **Document Type** from the drop down box.
  - Select **Next** to go to the next step or select **Cancel** to return to the **Home** page.
  - Continue to Step 2 Attach and Upload Files, Comments, and/or Electronic Signature.

User Guide for Consultative Examination Providers

### Review & Add Information (Step 2 of 3)

| ERE: Send Individual Respon                                                                                                    |                                                                                       |
|----------------------------------------------------------------------------------------------------|---------------------------------------------------------------------------------------|
| 19 Destination Information 2 Review                                                                                                    | & Add Information 3 Confirmation                                                      |
| Review                                                                                                    |                                                                                       |
| Edit Destination and Request In                                                                                                    | formation                                                                             |
| Destination: AL - Birmingham DDS [S01]<br>SSN: XXX-XX-001<br>RQID: 00000000000024587<br>Document Type: Medical Evidence of Record<br>(MER)-0001                    | RF: D or Blank<br>DR: F<br>CS: 012                                                    |
|                                                                                                    |                                                                                       |
| <ul><li>200MB.</li><li>File types accepted: .wpd, .doc, .docx, .tr</li></ul>                                                                                       | d files because they cannot be processed.                                             |
| 200MB. File types accepted: wpd, .doc, .docx, .t Please do not upload password-protecte File 1: Choose File No file                                                | xt, .xls, .xlsx, .pdf, .rtf, .tiff, .tif<br>d files because they cannot be processed. |
| 200MB. File types accepted: wpd, .doc, .docx, .t. Please do not upload password-protecte File 1: Choose File No file Delete Add File Add File Additional Comments: | xt, .xls, .xlsx, .pdf, .rtf, .tiff, .tif<br>d files because they cannot be processed. |

### Step 2 – Attach and Upload Files, Comments, and/or Electronic Signature

- Verify the accuracy of the information input in Step 1 against the information displayed on your request letter. If any of the information is not correct, make the corrections via the input fields by selecting the **Edit** button.
- Choose a file to send. (Do not send files that are password protected.) The **Open** file window will appear on your screen.

User Guide for Consultative Examination Providers

- Locate the file you wish to send and highlight the file name. The document's file name appears in the File name box at the bottom of the **Open** file window.
- Select the **Open** button. The **Open** file window closes and the ERE website displays the file name. If you have chosen the incorrect file, select the **Delete** button to clear the **File 1** field.
- Select the **Add File** button to send additional files. You may add up to ten files for this transaction. *Only files for the SSN entered in Step 1 can be sent with this transaction.*

**NOTE:** Do not upload documents containing macros (i.e., a set of instructions or scripts that automates tasks). They may cause system problems, which will require you to re-submit your documents without macros.

- Type **Additional Comments**, if needed. The Additional Comment field is where you can provide additional information. Type-in and/or cut-and-paste your text (up to 16,000 characters, approximately three letter size pages) directly into the box provided. The count of remaining characters shows beneath the box.
- Select the **Submit** button to forward the information to the Destination selected in Step 1.
- Continue to Step 3 Tracking Information.

### Confirmation (Step 3 of 3)

| Social Security<br>The Official Website of the U.S. Social Security Administration                                                                                                    |                  |
|----------------------------------------------------------------------------------------------------|------------------|
| ERE: Send Individual Response                                                                                                    |                  |
| Destination Information 22 Review & Add Information 3 Confirmation                                                                                                    |                  |
| C Thank you for your submission                                                                                                    | O User Resources |
| Individual Response Submission - Tracking Information<br>Tracking Number: <b>14981CDBEB2DAEF5N</b><br>Submitted on: 11/05/2014 at 04:13 PM EST<br>Please retain your tracking number in case there are errors or problems that prevent us from<br>processing your submission. |                  |
| Print this page                                                                                                    |                  |
| Submission Summary<br>Tracking Information                                                                                                    |                  |
| Destination and Request Information                                                                                                    |                  |
| Destination: AL - Birmingham DDS [S01]<br>SSN: 123.45-6789                                                                                                    |                  |

User Guide for Consultative Examination Providers

- Review Submission Summary and retain tracking number.
- It provides a tracking number for you to keep and use if you want to check on the status of your submission.
- If you do not receive the **Confirmation** page, you should resubmit the materials.
- If you continue to have transmitting problems, contact your local state DDS office for assistance.

**NOTE:** We **strongly recommended** that you print or take a screenshot of the **Confirmation** page for your documentation. To do this, simply select **Print this page** located at the bottom of the green box. This print link works the same as if you selected File and Print from your browser's menu. You cannot bookmark and save a **Confirmation** page, and you will not be able to retrieve it later once you exit the webpage.

# **EVIDENCE FUNCTIONS – TEACHER QUESTIONNAIRE**

This function allows school personnel to access the Teacher Questionnaire (SSA-5665-BK) on the ERE website. School personnel will be able to download the questionnaire, complete the form and send the form via the ERE website to the DDS using the **Send Individual Response** feature under the **Evidence Functions** heading on the Home page.

Start by logging into ERE with your username and password. On the ERE Homepage, under the **Evidence Functions** heading, select "**Teacher Questionnaire (PDF)**". This will take you to the Teacher Questionnaire form.

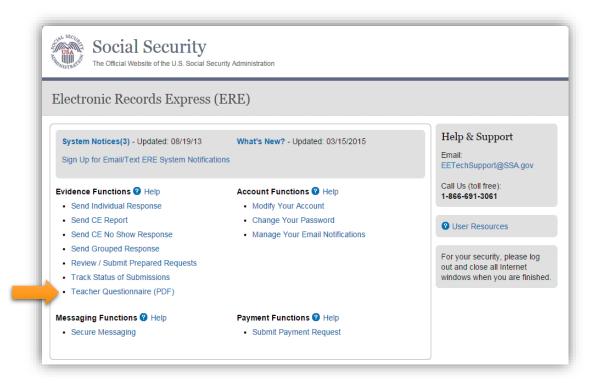

Selecting this link directs you to get the Teacher Questionnaire as a PDF document. The first pages of the form provide brief explanations of why SSA is requesting the completion of the form and other general information.

Since this form is an important element in the decision of whether a child qualifies for disability benefits, please be sure to read all instructions and questions carefully and complete the form in its entirety and to the best of your ability, answering all questions appropriate to the child you are evaluating.

User Guide for Consultative Examination Providers

### Step 1: Complete the Teacher Questionnaire

- Choose the **Teacher Questionnaire (PDF)** hyperlink under **Evidence Functions** from the ERE Home website page. The **Teacher Questionnaire PDF** link will take you to the Teacher Questionnaire form as a PDF document.
- Print and complete the Teacher Questionnaire form.

# Step 2: Return Teacher Questionnaire to DDS

- You should have the SSA/DDS request letter readily available to complete the processing steps.
- Follow the user instructions for **Send Individual Response** to send the completed Teacher Questionnaire to the DDS.

# **EVIDENCE FUNCTIONS – TRACK STATUS OF SUBMISSIONS**

### **Overview**

The ERE **Track Status of Submissions** application allows you to track the status of your submissions. You can select from multiple search criteria: **Tracking Number, Request ID (RQID), Claimant's SSN, Date** of submission and **Status** of submission.

The Track Status of Submissions application is comprised of the following pages:

- Search Screen
- Results Screen
- Details Screen

### **Search Screen**

You may search for information about files submitted within the past 180 calendar days after entering one or more of the following criteria on the **Search Submissions** page:

- 1. **Tracking Number** The **Tracking Number** is a unique number assigned to a submission. When searching by a Tracking Number, all other fields are disabled.
- 2. **RQID (Request ID)** The **RQID** is a unique identifier located on the request letter near or on the barcode. When searching by **RQID**, all other fields are disabled. The **RQID** is case sensitive.
- 3. Claimant's SSN You can search using the individual's Social Security Number (SSN).
- 4. Date, Status or Site.
  - **Date** use the **Date** search and choose one of the following **Date** options:
    - Last 45 days Searches submissions within the last 45 days
    - **Single day** (date must be within 180 calendar days from the current date)
      - Date of Submission
      - **Start Time** (Eastern Time)
      - **End Time** (Eastern Time)
    - **Date Range** (date must be within 180 calendar days from the current date)
      - From Date The start date for your search

User Guide for Consultative Examination Providers

- **To Date** The end date for your search
- **Status** Search all your submissions within the past 180 calendar days or choose one of the following statuses:
  - **Sent** Search your successful submissions within the past 180 days
  - **Error** Search your failed submissions within the past 180 days
  - **Contacted** Search your submissions that required ERE Tech Support to contact you to resolve a problem with the original submission
- **Site** Search all your submissions within the past 180 days by **Site** or narrow your search by choosing one of the following options:
  - **State** searches your submissions for a specific State
  - Site Code searches your submissions for a specific Site Code

**NOTE:** The radio buttons for **Search by date - Last 45 Days**, **Search by status-All**, and **Search by site-All** are automatically selected after choosing the <u>Track Status of</u> <u>Submissions</u> link from the ERE Homepage.

### **Inquiry Results Page**

The **Inquiry Results** page displays a list of your submissions from the past 180 calendar days that met the criteria you selected on the **Search Submissions** page. The list contains the following information about your submissions:

- Tracking Number a unique number generated by ERE to identify your submission.
- **Date and Eastern Time** The Date and Eastern Time your submission was uploaded to the website.
- **Status** The status displayed in this column will be one of the following:
  - Sent Your submission was successful
  - Error Your submission failed
  - Contacted A problem occurred with the original submission and ERE Tech Support contacted you to resolve the issue
  - Processing Your submission is processing
- Site Code The Site Code for your submission

User Guide for Consultative Examination Providers

- Last 4 of SSN The last four digits of the individual's Social Security Number (SSN)
- **RQID** Request ID

**NOTE:** Each column may be sorted in ascended or descending order by selecting the column heading.

# Inquiry Results - Detail Page

The **Inquiry Results - Detail** page displays details of your submission from the Tracking Number selected from the Results screen.

The Inquiry Results - Detail screen displays the following submission information:

- Tracking Number
- Submission Date and Eastern Time
- Submission Status
- Site Code
- Last 4 of SSN
- Number of Files Uploaded
- RQID (Request ID)
- Filename The name of your uploaded file, including the extension
- File Status The status displayed in this column will be one of the following:
  - Sent Your submission was successful
  - Error Your submission failed
  - Contacted You were contacted by ERE Tech Support to resolve a problem with the original submission
  - $\circ \quad \mbox{Processing-Your submission is processing}$
- File Size The size of your file in bytes

User Guide for Consultative Examination Providers

From the ERE Homepage, select Track Status of Submissions under the Evidence Functions heading.

| Support                                                                                      |
|----------------------------------------------------------------------------------------------|
| oport@SSA.gov                                                                                |
| I free):<br>3061<br>sources<br>ecurity, please log<br>se all Internet<br>hen you are finishe |
|                                                                                              |

You may search by entering the Tracking Number, Request ID, Claimant's SSN, other date choices, submission status, or site. When searching submissions by Tracking Number or Request ID, all other fields are disabled.

**NOTE:** You can only search for information about your submissions within the past 180 calendar days.

### Search by Tracking Number

| Social Security     The Official Website of the U.S. Social Security Administration              |                                                                                       |
|--------------------------------------------------------------------------------------------------|---------------------------------------------------------------------------------------|
| ERE: Track Status of Submissions                                                                 |                                                                                       |
| Provide Search Criteria<br>Only Submissions sent within the past 180 days are available.         | <b>2</b> User Resources                                                               |
| Search by:<br>Tracking Number  Tracking Number RQID (Request ID) Claimant's SSN Date/Status/Site | <b>NOTE:</b> If you search b<br><b>Tracking Number,</b> a<br>other fields are disable |
| Search Reset Cancel                                                                              |                                                                                       |

User Guide for Consultative Examination Providers

- **Step 1 –** Enter the **Tracking Number** in the first block. The **Tracking Number** is the unique number assigned to your original submission.
- **Step 2** Select the **Search** button.
- Step 3 View your search results on the Inquiry Results page. The search provides your submissions from the past 180 calendar days that match the Tracking Number you entered on the previous page. Select the Tracking Number hyperlink to go to the Inquiry Results Detail page.

| ERE: Track Status of Submissions                                                                                                    |                                                                                         |
|----------------------------------------------------------------------------------------------------|-----------------------------------------------------------------------------------------|
| Provide Search Criteria<br>Only Submissions sent within the past 180 days are available.                                                             | <b>O</b> User Resources                                                                 |
| Search by:       RQID (Request ID)                                                                                                    |                                                                                         |
| RQID (Request ID):<br>Search for a specific submission by entering the RQID (Request ID) found on the request letter or<br>barcode (case sensitive). | <b>NOTE:</b> When searching<br><b>RQID</b> (Request ID), all ot<br>fields are disabled. |

### Search by Request ID

- **Step 1** Enter the **RQID** found on the request letter or barcode in the second block. The **RQID** field is case sensitive.
- Step 2 -Select the Search button. Any files you submitted in the past 180 days with that RQID<br/>display on the Inquiry Results page.

User Guide for Consultative Examination Providers

Search by Claimant's SSN

| Social Security<br>The Official Website of the U.S. Social Security Administration                                      |                                                |
|----------------------------------------------------------------------------------------------------|------------------------------------------------|
| ERE: Track Status of Submissions                                                                                        |                                                |
| Provide Search Criteria<br>Only Submissions sent within the past 180 days are available.                                | <b>2</b> User Resources                        |
| Search by:<br>Claimant's SSN                                                                                            | NOTE: When searchin<br>Claimant's SSN (Soc     |
| Claimant SSN:<br>Search for a specific submission by entering the Claimants SSN found on the request letter or barcode. | Security Number), all c<br>fields are disabled |
|                                                                                                    |                                                |

- **Step 1** Enter the **Claimant's SSN** found on the request letter or barcode. If there is no SSN listed on the request or barcode, please reference the SSA-827. Do not enter a partial or incorrect SSN.
- **Step 2** Select the **Search** button. Any files you submitted in the past 180 days with that **SSN** display on the **Inquiry Results** page.

| ERE: Track Status of Submissions                                 |                 |
|------------------------------------------------------------------|-----------------|
|                                                                  |                 |
| Provide Search Criteria                                          | O User Resource |
| Only Submissions sent within the past 180 days are available.    |                 |
| Search by:                                                       |                 |
| Date/Status/Site                                                 |                 |
|                                                                  |                 |
| Date/Status/Site:                                                |                 |
| Search for a specific submission by using the following options. |                 |
| Date:                                                            |                 |
| I Last 45 Days                                                   |                 |
| Single Day                                                       |                 |
| Date Range:                                                      |                 |
| Status:                                                          |                 |
| All                                                              |                 |
| Sent                                                             |                 |
| © Error                                                          |                 |
| Contacted                                                        |                 |
| Site:                                                            |                 |
| All                                                              |                 |
| State                                                            |                 |
| Site Code                                                        |                 |

### Search by Date, Status or Site

User Guide for Consultative Examination Providers

# **Default Search**

- Step 1 -The Last 45 Days and All buttons are automatically selected.To search yoursubmissions in the last 45 days, simply select the Search button.
- Step 2 All your submissions in the Last 45 Days display. You may sort the results in ascending or descending order by selecting of the underlined headings (Tracking Number, Date and Eastern Time, Status, Site Code, Last 4 of SSN, or RQID).
- Step 3 -Select the Tracking Number to view the details of the submission. You may also select<br/>the Prior Page button to return to the Search Submissions page.
- Step 4 View submission details. You may select Prior Page to return to Inquiry Results or Start New Search to begin a new search for submissions. You may sort the results in ascending or descending order by selecting an underlined heading (Filename, File Status or File Size).

### Search by Submission Date, Status or Site

| 8                 | Security<br>te of the U.S. Social Sec | curity Administration |                      |           |                    |        |   |
|-------------------|---------------------------------------|-----------------------|----------------------|-----------|--------------------|--------|---|
| ERE: Track Stat   | us of Submi                           | ssions                |                      |           |                    |        |   |
| Search Results    | e past 180 days. Sel                  | ect the Tracking N    | umber to view status | 5.        | <b>2</b> User Reso | ources | D |
| Tracking Number   | Date                                  | Time(ET)              | <u>Status</u>        | Site Code | SSN(Last 4)        | RQID   |   |
| 13341C14C1BD19B4  | 10/26/2011                            | 15:42 PM              | Processing           | V76       | 1111               | 1      | 2 |
| Edit Search New S | Search ERE H                          | lome                  |                      |           |                    |        | - |

When searching by submission **date**, **status**, and **site**, you may choose any combination of **date**, **status**, and **site** searches. Note that your search results will only include your submissions from the past 180 calendar days.

### Search by Date:

- Last 45 Days Searches all your submissions from the last 45 days
- **Single Day** Searches all your submissions from a single day (the date must be within the past 180 calendar days)

User Guide for Consultative Examination Providers

• **Date Range** – Searches all your submissions made in a date range (dates must be within past 180 calendar days)

#### Search by Status:

- All Searches all your submissions
- **Sent** Searches your successful submissions
- Error Searches your failed submissions
- **Contacted** Searches all submissions that resulted in ERE Tech Support contacting you to resolve an issue

#### AND

#### Search by Site:

- **State –** Searches all your submissions for a specific State.
- **Site Code** Searches your submissions for a specific Site Code.

#### **Step 1 –** Select the option for the date to search - **Last 45 Days, Single Day, or Date Range**

- If you choose the **Single Day** option, you must enter the **Date of Submission** (MM/DD/YYYY). This date must be within the past 180 days.
- If you choose the **Date Range** option, you must enter the **From Date** (MM/DD/YYYY) and **To Date** (MM/DD/YYYY). These dates must be within the past 180 days.
- **Step 2 –** Select the **status** search option: **All, Sent, Error**, or **Contacted.** (The **All** option defaults for you.)
- **Step 3 –** Select the **site** search option: **All, State**, or **Site Code**. (The **All** option defaults for you.)
  - If you choose the **State** option, you must select a State from the dropdown box.
  - If you choose the **Site Code** option, you must select a site from the destination dropdown box. You may also type the site code in the **Site Code** box (example: V59). You can first choose the state from the **State** dropdown box that narrows your choices in the **Destination** dropdown box.
- Step 4 -Select the Search button. If you have any submissions from the past 180 days that match<br/>your search criteria, these results are provided on the Inquiry Results page.
- **Step 5 –** Select the **Tracking Number** to obtain the details of the submission

User Guide for Consultative Examination Providers

# Step 6 -View submission details. You may select Back to Search Results to return to the Inquiry<br/>Results page or New Search to return to the Search Submissions page.

| ERE: Trac                            | vk Status                | of Submis                     | ssions                           |                         |
|--------------------------------------|--------------------------|-------------------------------|----------------------------------|-------------------------|
| LICE. ITa                            | in oturus                | or bublins                    |                                  |                         |
| Tracking Numbe                       | er: 13341C14C            | 1BD19B4                       | RQID (Request ID): 1             | <b>②</b> User Resources |
| Submission Status: Processing        |                          | g                             | Site Code: V76                   |                         |
| SSN (Last 4): 1                      | 111                      |                               | Number of User Uploaded Files: 5 |                         |
| Submitted On: 1                      | 0/26/2011 15:4           | 42 PM                         |                                  |                         |
|                                      |                          |                               |                                  |                         |
|                                      |                          |                               |                                  |                         |
| <u>File Name</u>                     | File Status              | File Size                     |                                  |                         |
| <u>File Name</u><br>freeFormText.txt |                          |                               |                                  |                         |
|                                      |                          | File Size                     |                                  |                         |
| freeFormText.txt                     | Processing               | File Size<br>4 bytes          |                                  |                         |
| freeFormText.txt<br>827.doc          | Processing<br>Processing | File Size<br>4 bytes<br>23 KB |                                  |                         |

User Guide for Consultative Examination Providers

# **MESSAGING FUNCTION – SECURE MESSAGING**

The Secure Messaging function allows registered ERE users to exchange confidential messages and sensitive documents. Only registered users can send and receive secure messages, and messages can only be sent to other registered users (no forwarding to external email addresses). Messages and documents are stored in a central repository on a protected system within the SSA network. All messages and documents are scanned for virus infection before processing.

ERE sends email notices to users via a Secure Message. The email notification contains a link to the ERE website. You must log into the ERE to retrieve the message. **Messages have a limited lifetime of 20** days from creation date.

| upport  |
|---------|
| free):  |
| 061     |
|         |
| sources |
|         |
|         |
|         |
|         |
|         |
|         |
|         |
|         |

Select the **Secure Messaging** link from the ERE Homepage to view the **Secure Messaging Inbox**.

User Guide for Consultative Examination Providers

|                 |        | ity Administrat |                      |                |                  |                                  |                     |
|-----------------|--------|-----------------|----------------------|----------------|------------------|----------------------------------|---------------------|
| CRE: Secure Mes | saging |                 |                      |                |                  |                                  |                     |
|                 | Inbo   | v               |                      |                |                  |                                  |                     |
| Compose         |        |                 | delivered here.      |                |                  |                                  |                     |
| Folders         |        | l Q             |                      | Cubicat        | Beesived (ET)    | Evpires (ET)                     | Cizo                |
| Inbox (1)       |        | Ø               | From                 | <u>Subject</u> | Received (ET)    | Expires (ET)<br>10/16/2014 00:00 | <u>Size</u><br>1 KB |
| Pending         |        | 10              | User, A<br>Ames, Tom | test           | 01/27/201610:44  | 10/16/2014 00:00                 | 1 KB                |
| Drafts (1)      |        | Ø               | Lisel, Laura         | test           | 01/15/2016 10:44 | 10/16/2014 00:00                 | 1 KB                |
|                 |        | Ø               | Downs, Ann           | test           | 01/12/2016 10:44 | 10/16/2014 00:00                 | 1 KB                |
| Sent (1)        |        | 0               | Smith, Marie         | test           | 01/10/2016 11:44 | 10/16/2014 00:00                 | 1 KB                |
| Blocked         |        | Ø               | Jones, James         | test           | 01/03/2016 10:44 | 10/16/2014 00:00                 | 1 KB                |
|                 |        | <b></b>         | Baylor, Glen         | test           | 12/28/2015 10:44 | 10/16/2014 00:00                 | 1 KB                |
|                 |        | Ø               | Miller, Ben          | test           | 12/28/2015 10:44 | 10/16/2014 00:00                 | 1 KB                |
| Over Resources  |        |                 | Ames, Tom            | test           | 12/21/2015 10:44 | 10/16/2014 00:00                 | 1 KB                |
|                 |        | Ø               | Smart, Max           | test           | 12/18/2015 10:44 | 10/16/2014 00:00                 | 1 KB                |

### **Secure Messaging – Inbox**

### View an Individual Message:

To view an individual message, select the hyperlink of the message you would like to view in the **Subject** column.

### **Reply to a Message:**

- Use the **Reply**, **Reply to All**, or **Forward** button to respond to the message. Follow the instructions for **Compose and Send a Message** below to send the message; or
- Choose the **Delete** button to delete the message; or
- To view another message, select Check Mail or Mailbox Home. Viewed messages remain in the Inbox until they are automatically deleted (20 days from creation date) or manually deleted.

User Guide for Consultative Examination Providers

| RE: Secure Me               | ssaging                                                                                               |
|-----------------------------|----------------------------------------------------------------------------------------------------|
| ERE Home                    | Subject: Scheduled Appointment                                                                        |
| Compose<br>Folders<br>Inbox | From: Doe, John<br>To: Wong, Doctor<br>CC:                                                            |
| Pending<br>Drafts           | Attachments:<br>CE_NoShow_Payment.doc                                                                 |
| Sent<br>Blocked             | Message: This is a copy of the CE No Show Payment.       Reply       Reply       Reply         Delete |

### Secure Messaging – Message

### **Compose and Send a Message:**

- You may respond directly to a received message by choosing the **Reply**, **Reply to All** or **Forward** button.
- If composing a new message select the **Compose** link. The form for creating a new message displays.

**NOTE**: Do not upload documents containing macros (i.e., a set of instructions or scripts that automates tasks). They may cause system problems, which will require you to re-submit your documents without macros.

User Guide for Consultative Examination Providers

### Compose Message

| Social Sec<br>Official Website of the U.S                            | eurity<br>3. Social Security Administration                            |
|----------------------------------------------------------------------|------------------------------------------------------------------------|
| ERE: Secure Messag                                                   | zing                                                                   |
| Compose                                                              | Compose                                                                |
| Folders<br>Inbox (1)<br>Pending<br>Drafts (1)<br>Sent (1)<br>Blocked | To:<br>Cc:<br>Search Contacts<br>Subject:<br>Importance:               |
| User Resources                                                       | File 1:     Choose File     No file chosen       Delete       Add File |
|                                                                      | Your Message:                                                          |
|                                                                      | Send Save as Draft Cancel                                              |

- Enter the destination recipient(s) in the **To:** and/or **Cc:** fields. (You can only send Messages to registered users of Secure Messaging.)
  - The easiest way to enter a recipient is by selecting the **Search Contacts** button. This opens up to a light box and it allows you to filter by a user's first or last name. (You can only send Messages to registered users displayed in this list.)

| Instructions:                                        |                                                                                                    |
|------------------------------------------------------|----------------------------------------------------------------------------------------------------|
| <ol> <li>Select your co<br/>in your messa</li> </ol> | ntact's name and click the Search button.<br>ontact and click the To or Cc button to include them<br>age.<br>.dd to return to your message. |
| Name:<br>Enter your conta                            | ct's name.                                                                                                    |
| First                                                |                                                                                                    |

User Guide for Consultative Examination Providers

| . E<br>2. S | tructions:<br>nter your contact's<br>elect your contact<br>astly, click Add to r                             | and click the 1                                                                      | To or Cc button                                                                | button.<br>to include them in yo | our message.                                                                                                    |                                                                                                |                                                               |   |
|-------------|----------------------------------------------------------------------------------------------------|--------------------------------------------------------------------------------------|--------------------------------------------------------------------------------|----------------------------------|----------------------------------------------------------------------------------------------------|------------------------------------------------------------------------------------------------|---------------------------------------------------------------|---|
| lan         |                                                                                                    |                                                                                      |                                                                                |                                  |                                                                                                    |                                                                                                |                                                               |   |
| Inte        | er your contact's n                                                                                          | ame.                                                                                 |                                                                                |                                  |                                                                                                    |                                                                                                |                                                               |   |
|             |                                                                                                    |                                                                                      |                                                                                |                                  |                                                                                                    |                                                                                                |                                                               |   |
| irs         | t                                                                                                    | Last                                                                                 |                                                                                |                                  |                                                                                                    |                                                                                                |                                                               |   |
| 9           | Search                                                                                                    |                                                                                      |                                                                                |                                  |                                                                                                    |                                                                                                |                                                               |   |
|             | Journ                                                                                                    |                                                                                      |                                                                                |                                  |                                                                                                    |                                                                                                |                                                               |   |
| _           | Name                                                                                                    | City                                                                                 | State                                                                          | Organization                     | Organization Type                                                                                                    | Site Name                                                                                      | User ID                                                       | ľ |
|             | Name                                                                                                    |                                                                                      |                                                                                |                                  |                                                                                                    |                                                                                                |                                                               |   |
|             | Smith, Aaron                                                                                                 | Baltimore                                                                            | Maryland                                                                       |                                  | SSA/State/DDS Site                                                                                                    | MD-Baltimore DDS [S23]                                                                         | HG612                                                         | ٦ |
|             |                                                                                                    |                                                                                      |                                                                                | Law Office 45                    | SSA/State/DDS Site<br>Attorney's Office                                                                                      | MD-Baltimore DDS [S23]                                                                         |                                                               |   |
|             | Smith, Aaron                                                                                                 | Baltimore                                                                            | Maryland                                                                       | Law Office 45                    |                                                                                                    | MD-Baltimore DDS [S23]<br>NV-Vegas DDS [R24]                                                   | HG612                                                         |   |
|             | Smith, Aaron<br>Smith, Aaron                                                                                 | Baltimore<br>Baltimore                                                               | Maryland<br>Maryland                                                           | Law Office 45                    | Attorney's Office                                                                                                    |                                                                                                | HG612<br>SA5453                                               |   |
|             | Smith, Aaron<br>Smith, Aaron<br>Smith, Adela                                                                 | Baltimore<br>Baltimore<br>Las Vegas                                                  | Maryland<br>Maryland<br>Nevada                                                 | Law Office 45<br>Hospital 567    | Attorney's Office<br>SSA/State/DDS Site                                                                                      | NV-Vegas DDS [R24]                                                                             | HG612<br>SA5453<br>GWDF5                                      |   |
| 0           | Smith, Aaron<br>Smith, Aaron<br>Smith, Adela<br>Smith, Alfie                                                 | Baltimore<br>Baltimore<br>Las Vegas<br>Rockford                                      | Maryland<br>Maryland<br>Nevada<br>Illinois                                     |                                  | Attorney's Office<br>SSA/State/DDS Site<br>SSA/State/DDS Site                                                                | NV-Vegas DDS [R24]                                                                             | HG612<br>SA5453<br>GWDF5<br>HJHJGT5                           |   |
|             | Smith, Aaron<br>Smith, Aaron<br>Smith, Adela<br>Smith, Alfie<br>Smith, Anton                                 | Baltimore<br>Baltimore<br>Las Vegas<br>Rockford<br>Rockford                          | Maryland<br>Maryland<br>Nevada<br>Illinois<br>Illinois                         |                                  | Attorney's Office<br>SSA/State/DDS Site<br>SSA/State/DDS Site<br>Hospital/Clinic                                             | NV-Vegas DDS [R24]<br>IL-Rockford DDS [E21]                                                    | HG612<br>SA5453<br>GWDF5<br>HJHJGT5<br>WR43                   |   |
|             | Smith, Aaron<br>Smith, Aaron<br>Smith, Adela<br>Smith, Alfie<br>Smith, Anton<br>Smith, Arcus                 | Baltimore<br>Baltimore<br>Las Vegas<br>Rockford<br>Rockford<br>Rockford              | Maryland<br>Maryland<br>Nevada<br>Illinois<br>Illinois<br>Illinois             |                                  | Attorney's Office<br>SSA/State/DDS Site<br>SSA/State/DDS Site<br>Hospital/Clinic<br>SSA/State/DDS Site                       | NV-Vegas DDS [R24]<br>IL-Rockford DDS [E21]<br>IL-Rockford DDS [E21]                           | HG612<br>SA5453<br>GWDF5<br>HJHJGT5<br>WR43<br>JHT5           |   |
|             | Smith, Aaron<br>Smith, Aaron<br>Smith, Adela<br>Smith, Alfie<br>Smith, Anton<br>Smith, Arcus<br>Smith, Becca | Baltimore<br>Baltimore<br>Las Vegas<br>Rockford<br>Rockford<br>Rockford<br>Rockville | Maryland<br>Maryland<br>Nevada<br>Illinois<br>Illinois<br>Illinois<br>Maryland |                                  | Attorney's Office<br>SSA/State/DDS Site<br>SSA/State/DDS Site<br>Hospital/Clinic<br>SSA/State/DDS Site<br>SSA/State/DDS Site | NV-Vegas DDS [R24]<br>IL-Rockford DDS [E21]<br>IL-Rockford DDS [E21]<br>MD-Rockville DDS [E43] | HG612<br>SA5453<br>GWDF5<br>HJHJGT5<br>WR43<br>JHT5<br>ERT324 |   |

- Search for the name using the **Filter By** text box. As you type the name in the box, you advance to the corresponding location in the list.
- Highlight the name of the user you are sending a message to and insert it in either the **To:** box or the **Cc:** box by selecting the **To:** or **Cc:** button on the search window.
- Repeat this step until you have entered all desired destination recipients
- Select **Add** to include the selected recipients in your message.
- Enter a **Subject**, and then select the level of **Importance** from the drop-down list.
- Attach files as necessary.

**NOTE:** A maximum of 10 files may be sent <u>for one individual</u> by selecting *the* **Add File** button and repeating the previous steps.

SSA's Electronic Records Express website accepts the following file formats: **.wpd**, **.doc**, **.docx**, **.txt**, **.rtf**, **.xls**, **xlsx**, **.pdf**, **.tiff**, **.tif**.

Do not upload documents containing macros (i.e., a set of instructions or scripts that automates tasks). They may cause system problems, which will require you to re-submit your documents without macros.

- Enter any text message that needs to be included in the large text box.
- The overall size of the message cannot exceed 51 MB (50MB total for file attachments and 1MB for message text).

User Guide for Consultative Examination Providers

- Send the message by selecting the **Send** button. Or, you can save an unfinished message for later by selecting the **Save as Draft** button. (Creating a draft message starts the 20-day lifespan of the message.)
- A copy of the sent message is saved in the **Sent** folder.

| RE: Secure Messaging                                                                                                    |                                                                                                    |           |                       |               |              |       |
|----------------------------------------------------------------------------------------------------|----------------------------------------------------------------------------------------------------|-----------|-----------------------|---------------|--------------|-------|
| You successfully submitted the message.<br>You will be notified via email if there are any errors in sending this message. It will be held in the Pending folder until processing is complete. If |                                                                                                    |           |                       |               |              |       |
|                                                                                                    | any attachment carries a virus, the message will be moved to your Blocked folder.<br>The message will expire on 01/30/2015. |           |                       |               |              |       |
| ERE Home Inbox<br>Compose Your messages are delivered here.                                                                                                    |                                                                                                    |           |                       |               |              |       |
| Folders                                                                                                    |                                                                                                    | From      | <u>Subject</u>        | Received (ET) | Expires (ET) | Size  |
| Inbox                                                                                                    | E ! 0                                                                                                    | Doe, John | Scheduled Appointment | 01/10/2015    | 01/30/2015   | 156 K |
|                                                                                                    |                                                                                                    |           |                       |               |              |       |
| Pending (1)                                                                                                    |                                                                                                    |           |                       |               |              |       |
| Pending (1)<br>Drafts                                                                                                    | Delete Select                                                                                                    | ted       |                       |               |              |       |
|                                                                                                    | Delete Select                                                                                                    | ted       |                       |               |              |       |
| Drafts                                                                                                    | Delete Select                                                                                                    | ted       |                       |               |              |       |

### **Compose Message – Confirmation**

### **View Blocked Messages:**

Blocked messages are messages the user attempted to upload with an attachment in which the ERE virus scan found a suspected virus. Quarantined messages are blocked from transmission and the suspected file is deleted. In addition to the benefit of knowing about the suspected file, users need to know that the message has been blocked.

- Select the **Blocked** link. The blocked messages list displays.
- To take action on the message:
  - To delete the message, select the checkbox next to the message and select the **Delete** button.

User Guide for Consultative Examination Providers

# **ERE ACCESS/SHORTCUT KEYS**

This application contains access keys to improve navigation and provide information. To use these keys select the "Alt" or "Ctrl" button on your keyboard and the access key simultaneously. You will find a list of these keys in the table below:

#### Access/Shortcut Keys for Evidence Functions

| Button        | Access Key |
|---------------|------------|
| Next          | n          |
| Submit        | p          |
| User Resource | u          |

#### Access/Shortcut Keys for Secure Messaging Function

| Button         | Access Key |
|----------------|------------|
| Delete         | 1          |
| Send           | S          |
| Save as Draft  | r          |
| Reply          | r          |
| Replay All     | у          |
| Forward        | W          |
| Apply          | у          |
| То             | t          |
| Сс             | с          |
| Add            | a          |
| User Resources | u          |

Other keyboard commands, hotkeys or access keys will vary based upon browser and the version of the browser that you are using. A list of these commands can be found in the Help section of your browser. The Help feature can be located on the Menu bar of your browser or by using the F1 function key on the keyboard. Any assistive devices that you may be using will also have a list of these shortcut keys in their Help section.

**NOTE:** To use these keys select the "Alt" or "Ctrl" button on your keyboard and the access key simultaneously.

# HOW TO GET IMPORTANT INFORMATION ABOUT ERE WEBSITE AVAILABILITY

You may subscribe to receive ERE website availability notifications through the GovDelivery services on the Social Security Administration's ERE internet website: <u>Social Security Online: Electronic Records</u> <u>Express</u>. Please see the following website for *GovDelivery* FAQs: <u>https://subscriberhelp.govdelivery.com/hc/en-us</u>

To subscribe to the ERE website availability notification, follow these instructions:

| Electronic Records Express (ER                                                                                                    | Е)                                         | OMB No. 0000-0000<br>Paperwork Reduction Act                                                                                                    |
|----------------------------------------------------------------------------------------------------|--------------------------------------------|----------------------------------------------------------------------------------------------------|
| System Notices (2) - System Notice Updated:<br>02/12/2016<br>Sign Up for Email ERE System Notifications                                                                                                    | Whats New? - What's New Upda<br>02/01/2016 | Help & Support<br>Email:<br>EETechSupport@SSA.gov                                                                                                    |
| Evidence Services  Help<br>• Access Electronic Requests<br>• Send Individual Response<br>• Send Grouped Response<br>• Send CE Report<br>• Send CE No Show Response<br>• Review/Submit Prepared Requests<br>• Track Status of Submissions<br>• Teacher Questionaire (PDF)<br>Messaging Services  Help<br>• Secure Messaging |                                            | ecurity Email and Text Message Updates To sign up for updates or to access your subscriber preferences, please enter your contact information Email Address * Submit Cancel |

- Click "Sign Up for Email/Text ERE System Notifications" on the ERE Homepage,
- Type your email address and select Submit
- Confirm your email address
- Select "Send updates immediately by email."
- Choose an optional password
- Select Submit
- You will receive a "Success" confirmation.
- Select **Close** to exit.

\*\*Once you have subscribed, you will receive a <u>Subscription Acknowledgement</u> email with instructions on how to update your user profile\*\*

# **TIMING OUT / AVOIDING USER ERRORS**

### **Timing Out**

The website will time out after 30 minutes of inactivity. After 2 hours, the website will log you out and you must re-senter your User ID and Password to continue.

### **Avoiding User Errors**

Errors can occur for many reasons. The following list briefly explains some common ERE website user errors:

- Bookmarking the Confirmation page Never bookmark pages within the ERE website.
- Once you have submitted documents by selecting the **Submit** button, you should <u>NOT</u> use the **Back** button or close your Internet browser file until you receive the Confirmation page.

### **ERE Electronic File Format Option:**

The ERE website currently supports the following file formats:

| .wpd  | .doc | .txt  |
|-------|------|-------|
| .pdf  | .xls | .docx |
| .tiff | .tif | .rtf  |
| .xlsx |      |       |